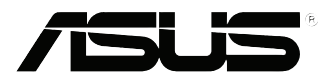

**Português**

# **EB1035** *Manual do utilizador*

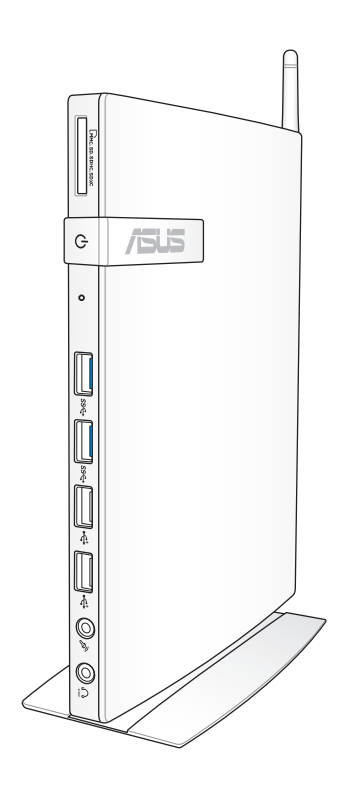

#### **PG7723**

#### **Primeira edição / Outubro 2012**

#### **Direitos de autor**

Nenhuma parte deste manual, incluindo os produtos e software aqui descritos, pode ser reproduzida, transmitida, transcrita, armazenada num sistema de recuperação, ou traduzida para outro idioma por qualquer forma ou por quaisquer meios, excepto a documentação mantida pelo comprador como cópia de segurança, sem o consentimento expresso e por escrito da ASUSTeK COMPUTER INC. ("ASUS").

A ASUS FORNECE ESTE MANUAL "TAL COMO ESTÁ" SEM QUALQUER TIPO DE GARANTIA QUER EXPRESSA QUER IMPLÍCITA, INCLUINDO MAS NÃO LIMITADA ÀS GARANTIAS IMPLÍCITAS OU QUALIDADE OU ADEQUABILIDADE PARA UM DETERMINADO FIM. EM CIRCUNSTÂNCIA ALGUMA PODE A ASUS, SEUS DIRECTORES, OFICIAIS, EMPREGADOS OU AGENTES, SER RESPONSABILIZADA POR QUAISQUER DANOS INDIRECTOS, ESPECIAIS, ACIDENTAIS OU CONSEQUENTES (INCLUINDO DANOS PELA PERDA DE LUCROS, PERDA DE NEGÓCIO, PERDA DE UTILIZAÇÃO OU DE DADOS, INTERRUPÇÃO DA ACTIVIDADE, ETC.) MESMO QUE A ASUS TENHA SIDO ALERTADA PARA A POSSIBILIDADE DE OCORRÊNCIA DE TAIS DANOS, RESULTANTES DE QUALQUER DEFEITO OU ERRO NESTE MANUAL OU NO PRODUTO.

Os nomes dos produtos e das empresas mencionados neste manual podem ou não ser marcas registadas ou estarem protegidos por direitos de autor que pertencem às respectivas empresas. Estes nomes são aqui utilizados apenas para fins de identificação ou explicação, para benefício dos proprietários e sem qualquer intenção de violação dos direitos de autor.

AS ESPECIFICAÇÕES E INFORMAÇÕES CONTIDAS NESTE MANUAL SÃO FORNECIDAS APENAS PARA FINS INFORMATIVOS E ESTÃO SUJEITAS A ALTERAÇÃO EM QUALQUER ALTURA SEM AVISO PRÉVIO, NÃO CONSTITUINDO QUALQUER OBRIGAÇÃO POR PARTE DA ASUS. A ASUS NÃO ASSUME QUALQUER RESPONSABILIDADE POR QUAISQUER ERROS OU IMPRECISÕES QUE POSSAM APARECER NESTE MANUAL, INCLUINDO OS PRODUTOS E SOFTWARE NELE DESCRITOS.

Copyright © 2012 ASUSTeK COMPUTER INC. Todos os direitos reservados.

#### **Limitação de responsabilidade**

Podem haver situações em que devido a um erro da ASUS ou de terceiros, o utilizador tenha direito a pedir à ASUS uma compensação por danos causados. Nesta situação, e independentemente da compensação que possa pedir à ASUS, a ASUS apenas se compromete a compensar os ferimentos causados (incluindo a morte) e os danos materiais a bens e a bens pessoais tangíveis; ou os danos actuais ou directos resultantes da omissão ou falha em executar determinadas obrigações legais obrigatórias no âmbito desta garantia e tendo como base o preço listado no contrato e relativo a cada produto.

A ASUS só se responsabiliza pela indemnização das perdas, danos ou reclamações realizadas com base neste contrato, danos ou infracções cometidas em conformidade com esta declaração de garantia.

Estes limites aplicam-se também aos fornecedores da ASUS e seus revendedores. Este é o limite máximo de responsabilidade da ASUS; seus fornecedores e revendedores.

EM CIRCUNSTÂNCIA ALGUMA PODE A ASUS SER RESPONSABILIZADA PELO SEGUINTE: (1) PEDIDOS DE COMPENSAÇÃO DE TERCEIROS DEVIDO A DANOS; (2) PERDA OU DANOS SOFRIDOS EM TERMOS DOS DADOS, OU (3) DANOS ESPECIAIS, ACIDENTAIS OU INDIRECTOS OU AINDA QUAISQUER CONSEQUÊNCIAS DE CARÁCTER ECONÓMICO (INCLUINDO PERDA DE RECEITAS OU POUPANÇAS), MESMO QUE A ASUS, SEUS FORNECEDORES OU REVENDEDORES TENHA SIDO INFORMADA DESTA POSSIBILIDADE.

#### **Manutenção e assistência**

Visite o nosso website multilingue em **http://support.asus.com**

## Índice

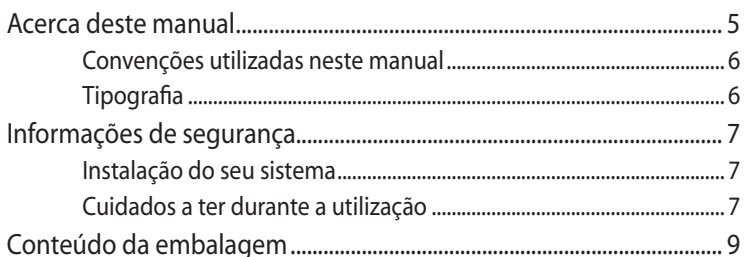

## Capítulo 1: Configuração do hardware

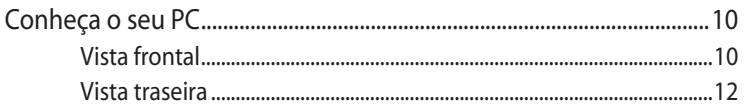

## Capítulo 2: Utilizar o PC

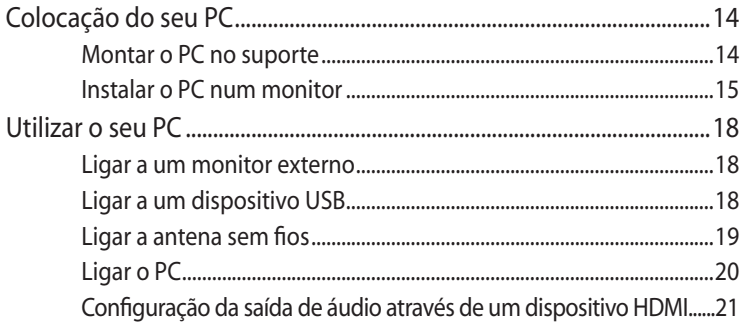

## Capítulo 3: Guia do utilizador para o Windows® 8

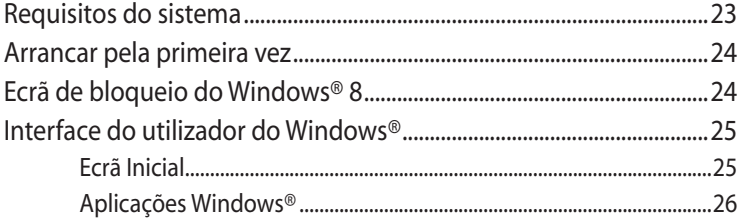

## Índice

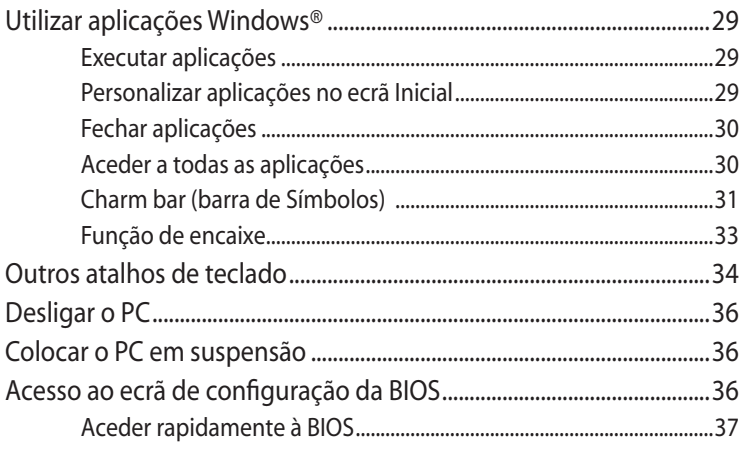

## Capítulo 4: Ligar à Internet

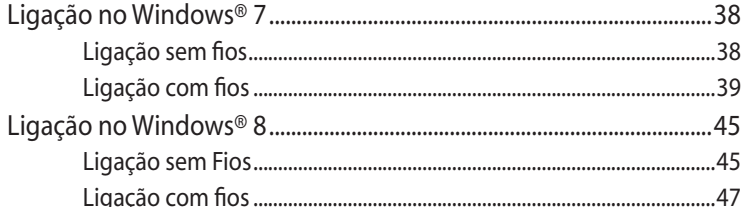

## Capítulo 5: Recuperar o sistema

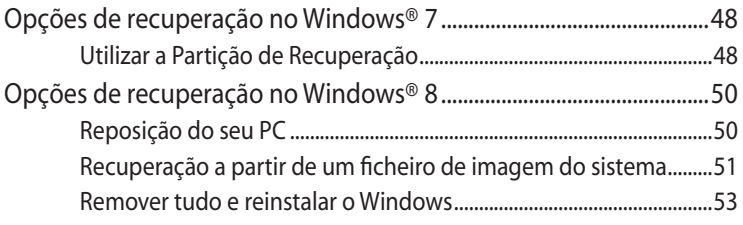

## Apêndice

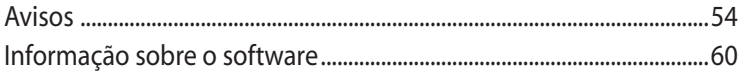

## <span id="page-4-0"></span>**Acerca deste manual**

Este manual fornece informações sobre as características do software e hardware do seu PC, organizadas pelos seguintes capítulos:

#### **Capítulo 1: Configuração do hardware**

Este capítulo descreve os componentes do hardware do seu PC.

#### **Capítulo 2: Utilizar o PC**

Este capítulo fornece-lhe informações sobre como utilizar o seu PC.

#### **Capítulo 3: Utilizar o Windows® 8**

Este capítulo fornece-lhe uma visão geral sobre a utilização do Windows® 8 no seu PC.

#### **Capítulo 4: Ligar à Internet**

Este capítulo fornece-lhe informações sobre a ligação do seu PC a uma rede com fios ou Wi-Fi.

#### **Capítulo 5: Recuperar o sistema**

Este capítulo apresenta as opções de recuperação para o seu PC.

#### **Anexos**

Esta secção inclui avisos e procedimentos de segurança para o seu PC.

#### **NOTA:**

O manual do utilizador pode ser encontrado na seguinte pasta do seu PC:

• **No SO Windows® 8 64 bits**: Program Files(X86)/ASUS/eManual

## **Convenções utilizadas neste manual**

Para realçar informações importantes neste guia do utilizador, são apresentadas as seguintes mensagens:

**IMPORTANTE!** Esta mensagem contém informações vitais que deverão ser seguidas para executar uma tarefa.

**NOTA:** Esta mensagem contém informações e sugestões adicionais que ajudam a executar tarefas.

**AVISO!** Esta mensagem contém informações importantes que deverão ser seguidas para sua segurança durante a execução de determinadas tarefas e para evitar danos nos dados e componentes do seu PC.

## **Tipografia**

<span id="page-5-0"></span>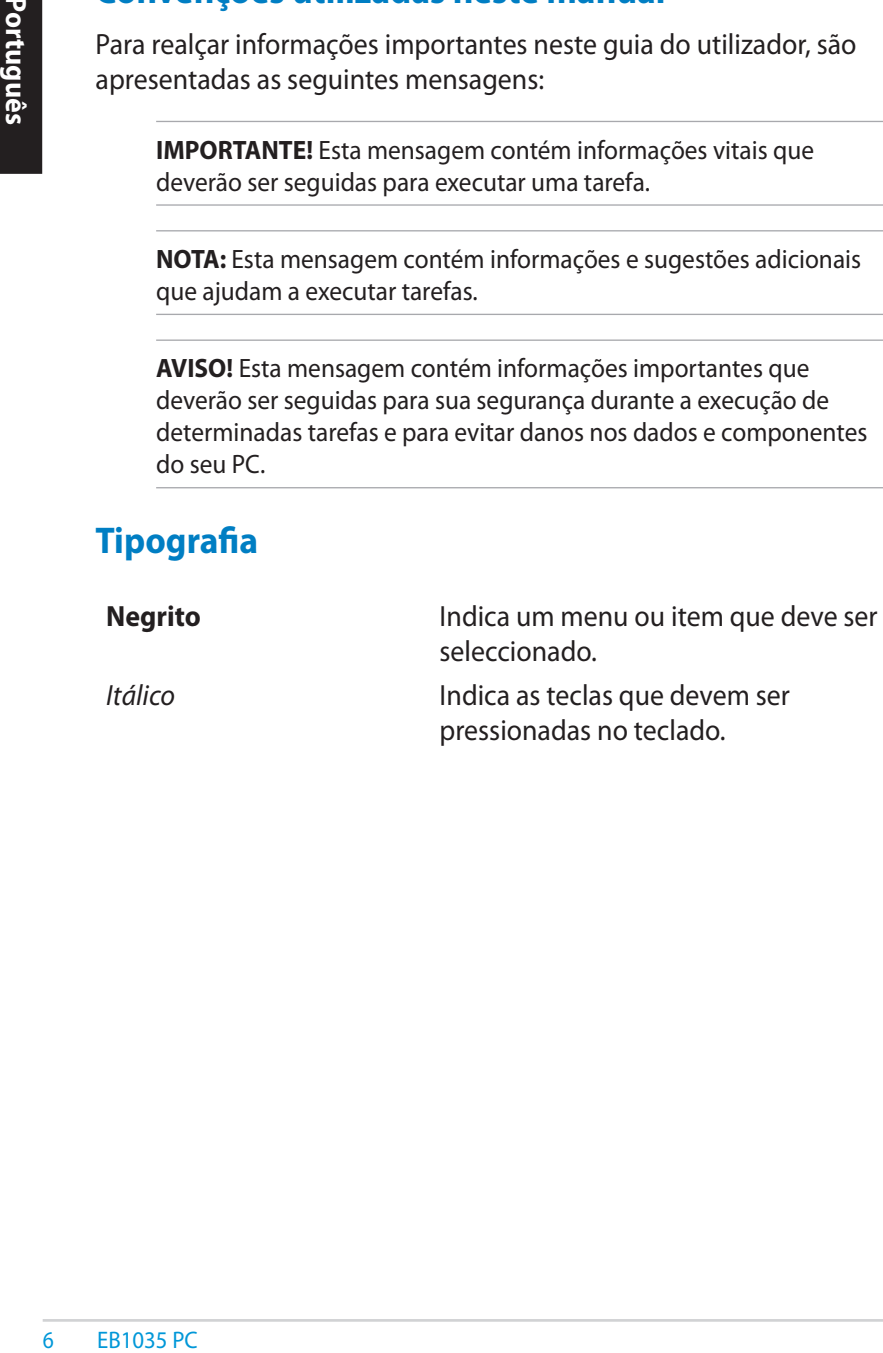

## <span id="page-6-0"></span>**Informações de segurança**

O seu PC foi concebido e testado para satisfazer as mais recentes normas para um equipamento de tecnologias de informação. No entanto, para garantir a sua segurança, é importante que leia as seguintes normas de segurança.

## **Instalação do seu sistema**

- Leia e siga todas as instruções incluídas na documentação antes de começar a utilizar o seu sistema.
- Não utilize este produto próximo de água ou de fontes de calor, tais como radiadores.
- Coloque o sistema numa superfície estável com a base fornecida. Nunca utilize o sistema isoladamente sem a base.
- As aberturas existentes no chassis destinam-se a permitir a ventilação do PC. Não bloqueie ou tape estas aberturas. Certifique-se de que o espaço em redor do sistema é suficiente para permitir a ventilação do mesmo. Nunca introduza qualquer tipo de objectos através das aberturas de ventilação.
- Utilize este produto em ambientes com temperaturas entre 0˚C e 35˚C.
- Se utilizar uma extensão com este produto, certifique-se de que a amperagem total dos dispositivos ligados à extensão não excede a amperagem da mesma.

## **Cuidados a ter durante a utilização**

- Não pise o cabo de alimentação e não coloque quaisquer objectos sobre o mesmo.
- Não derrame água ou outros líquidos sobre o sistema.
- Quando o sistema está desligado, continua a existir passagem de uma pequena quantidade de corrente eléctrica. Antes de limpar o sistema, desligue sempre todos os cabos de alimentação, do modem e de rede das tomadas eléctricas.
- Se o produto apresentar os seguintes problemas técnicos, desligue o cabo de alimentação e contacte um técnico qualificado ou a loja onde comprou o produto.
	- O cabo de alimentação ou a ficha apresentam danos.
- Se tiver derramado líquido para o interior do sistema.
	- Se o sistema não funcionar normalmente mesmo quando são seguidas as instruções de funcionamento.
	- Se tiver deixado cair o sistema ou se a caixa externa deste estiver danificada.
	- Se o desempenho do sistema sofrer alguma alteração.

## **Aviso de bateria de iões de lítio**

**AVISO**: Há perigo de explosão se a bateria for incorrectamente substituída. Substitua apenas por uma igual ou de tipo equivalente recomendada pelo fabricante. Elimine as baterias usadas de acordo com as instruções do fabricante.

## **AVISO DE PRODUTO LASER**

## **PRODUTO LASER CLASSE 1**

## **NÃO DESMONTAR**

## **A garantia não é aplicável para os produtos que foram desmontados pelos utilizadores**

Português<br>
EB1035 PC<br>
EB1035 PC<br>
EB1035 PC<br>
PORTUGUES<br>
PORTUGUES<br>
PORTUGUES<br>
PORTUGUES<br>
PORTUGUES<br>
PORTUGUES<br>
PORTUGUES<br>
PORTUGUES<br>
PORTUGUES<br>
PORTUGUES<br>
PORTUGUES<br>
PORTUGUES<br>
PORTUGUES<br>
PORTUGUES<br>
PORTUGUES<br>
PORTUGUES<br>
PO **NÃO** elimine o PC juntamente com o lixo doméstico. Este produto foi concebido de forma a que os seus componentes possam ser reutilizados e reciclados. O símbolo do caixote do lixo com uma cruz por cima indica que o produto (equipamento eléctrico e electrónico e bateria contendo mercúrio) não deve ser depositado junto do lixo doméstico. Consulte os serviços locais para mais informações sobre a reciclagem deste tipo de produtos.

**Português**

#### <span id="page-8-0"></span>**Conteúdo da embalagem**

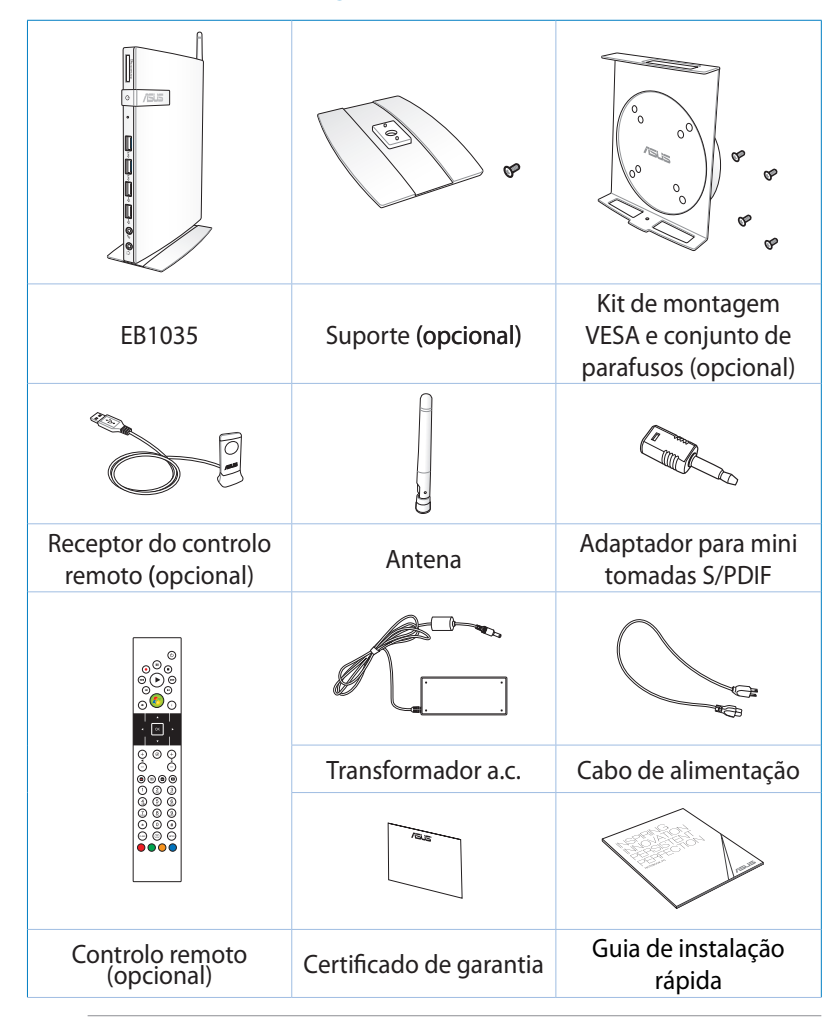

#### **NOTA:**

- As especificações reais do produto poderão variar de acordo com a região.
- Se o dispositivo ou os seus componentes falharem ou ocorrer uma falha de funcionamento durante a utilização normal e correcta dentro do período de garantia, entregue o certificado de garantia no Centro de Assistência ASUS para que seja efectuada a substituição dos componentes defeituosos.

# <span id="page-9-0"></span>*Capítulo 1: Configuração do hardware*

## **Conheça o seu PC**

## **Vista frontal**

**Português**

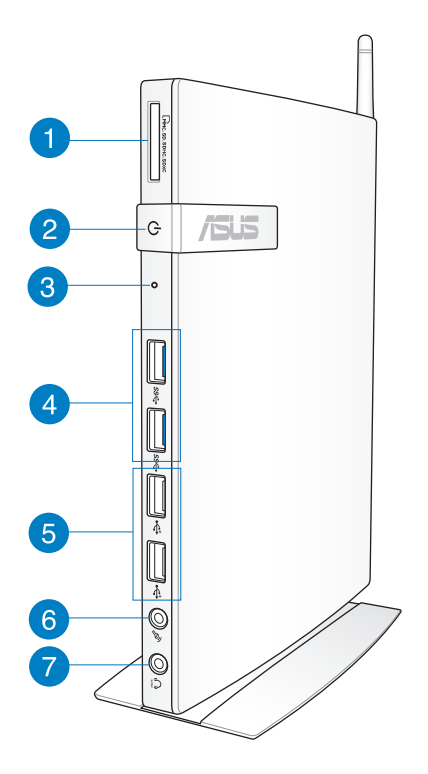

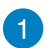

 $\Gamma$ 

#### **Ranhura para Cartão de Memória**

O leitor de cartões de memória incorporado permite que o seu PC leia e grave dados em cartões MMC/SD/SDHC/ SDXC.

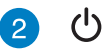

#### **Botão de alimentação**

O botão de energia permite Ligar ou Desligar o sistema.

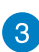

#### **Botão da BIOS**

Antes de arrancar o sistema, insira um clip endireitado neste orifício para aceder á BIOS.

#### **Portas USB 3.0** sse

Estas portas USB (barramento série universal) oferecem uma velocidade de transferência de até 5Gbit/s e são retrocompatíveis com USB2.0.

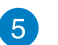

 $\leftrightarrow$ 

#### **Portas USB 2.0**

As portas USB (Barramento Série Universal) 2.0 são compatíveis com dispositivos USB 2.0/1.1, tais como, teclados, ratos, câmaras e unidades de disco rígido. O USB permite que vários dispositivos funcionem simultaneamente num único computador, com alguns periféricos a funcionarem como locais de ligação adicionais ou hubs.

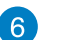

#### **Tomada do microfone**

A tomada de microfone foi concebida para ligação de um microfone que pode ser utilizado para videoconferência, narração de voz ou para simples gravações de áudio.

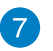

C)

#### **Saída para Auscultadores/Áudio (S/PDIF)**

A saída estéreo para auscultadores (3.5mm) é utilizada para ligar o sinal de saída de áudio do sistema a altifalantes amplificados ou a auscultadores.

**NOTA:** Para a Função de Saída S/PDIF, use o adaptador mini jack para S/PDIF fornecido, para ligar ao seu amplificador.

<span id="page-11-0"></span>**Português**

## **Vista traseira**

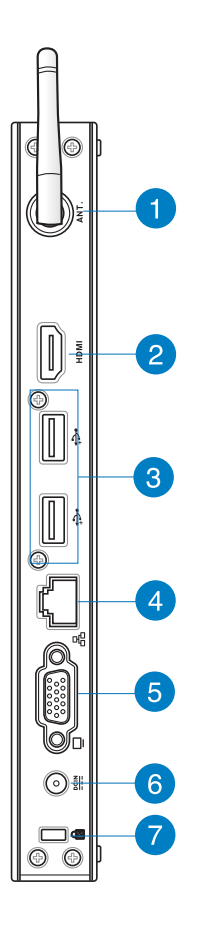

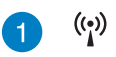

#### **Entrada da antena sem fios**

A entrada é utilizada para ligar a antena sem fios fornecida para melhorar a recepção do sinal da rede sem fios.

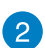

**HDMI** 

پے

品

#### **Porta HDMI**

A porta HDMI (High Definition Multimedia Interface) suporta um dispositivo de alta definição como, por exemplo, um televisor LCD ou um monitor para que possa fazer a visualização num monitor externo de maiores dimensões.

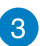

#### **Portas USB 2.0**

As portas USB (Barramento Série Universal) 2.0 são compatíveis com dispositivos USB 2.0/1.1, tais como, teclados, ratos, câmaras e unidades de disco rígido. O USB permite que vários dispositivos funcionem simultaneamente num único computador, com alguns periféricos a funcionarem como locais de ligação adicionais ou hubs.

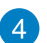

#### **Porta LAN**

A porta LAN RJ-45 de 8 pinos suporta um cabo Ethernet padrão para ligação à rede local.

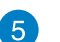

#### **Saída para Monitor**

A porta D-sub de 15 pinos para monitor suporta dispositivos compatíveis com VGA tais como monitores ou projectores permitindo uma visualização num ecrã externo de maiores dimensões.

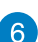

#### DCIN **Entrada de alimentação (DC 19V)**

O transformador fornecido converte a alimentação a.c. em d.c. para utilização com esta tomada. A alimentação fornecida por esta tomada alimenta o PC. Para evitar danos no PC utilize sempre o transformador fornecido.

**AVISO!** O transformador pode ficar morno ou quente quando estiver a ser utilizado. Não cubra o transformador e mantenha-o afastado do corpo.

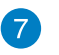

 $\mathbf{R}$ 

#### **Porta de fecho de segurança Kensington®**

O fecho de segurança Kensington® permite proteger o computador utilizando produtos de segurança compatíveis com Kensington®.

## <span id="page-13-0"></span>*Capítulo 2: Utilizar o PC*

## **Colocação do seu PC**

## **Montar o PC no suporte**

#### **Para montar o PC no suporte:**

- 1. Localize o orifício de montagem na parte inferior do PC.
- 2. Alinhe o orifício de montagem do suporte com o orifício de montagem do PC e fixe com o parafuso do suporte.

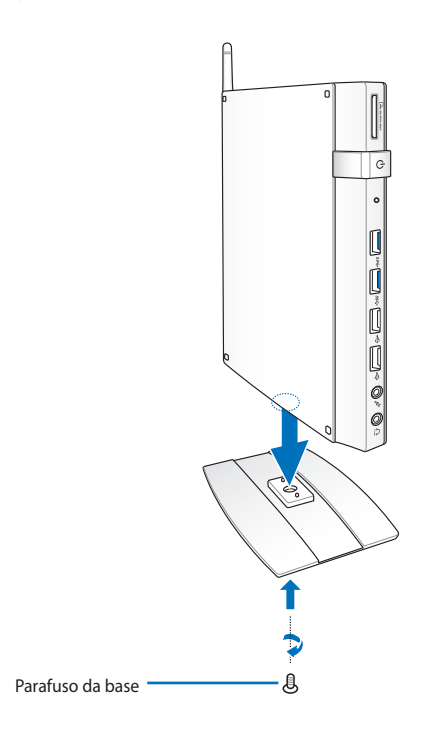

**AVISO!** Certifique-se de que o PC se encontra montado no suporte antes de o colocar numa superfície estável e plana.

## <span id="page-14-0"></span>**Instalar o PC num monitor**

#### **Para instalar o PC num monitor:**

1. Fixe o suporte de montagem VESA ao seu monitor com quatro parafusos fornecidos com o kit do suporte de montagem VESA.

**NOTA:** Para apertar o suporte de montagem VESA, o seu monitor deve ser compatível com a norma VESA75 ou VESA100.

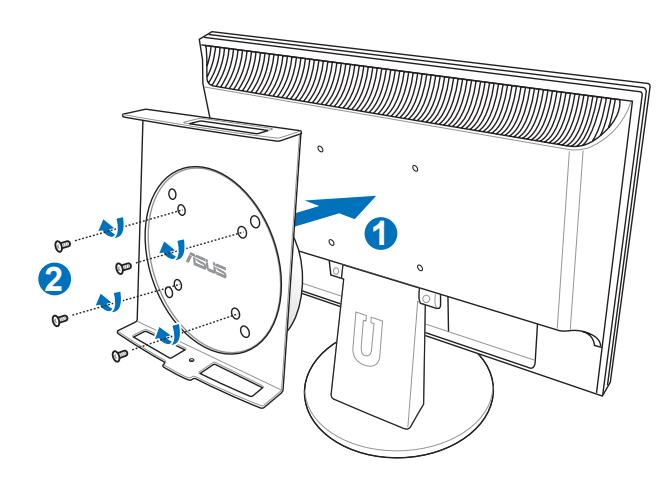

- **Português**
- 2. Coloque o PC no suporte de montagem VESA alinhando-o correctamente. De seguida, fixe o PC no suporte de montagem VESA com os parafusos fornecidos.

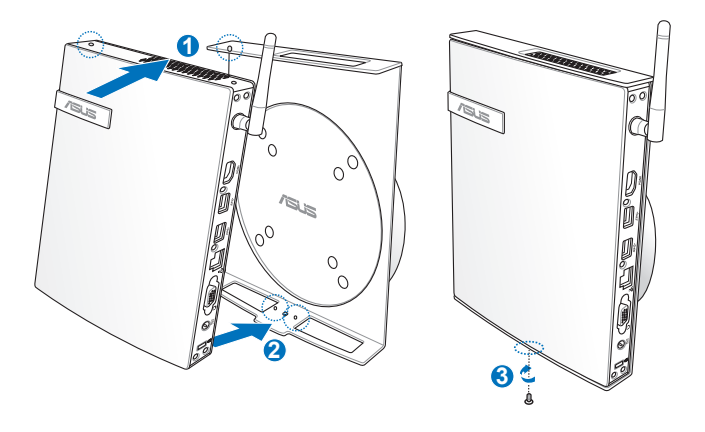

**NOTA:** Certifique-se de que a marca registada ASUS no disco de rotação do suporte de montagem VESA se encontra na sua posição normal quando colocar o PC, permitindo que o dispositivo rode adequadamente.

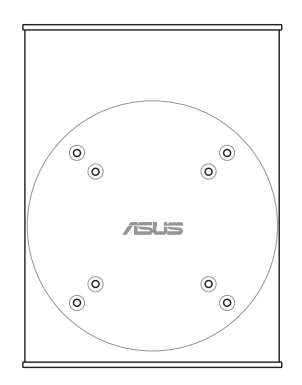

3. O suporte de montagem VESA foi concebido para lhe permitir rodar o PC e aceder às portas de E/S frontais e traseiras de forma conveniente. Para rodar o PC montado no suporte VESA, prima o interruptor de alavanca na parte inferior do suporte de montagem VESA para desbloquear o disco. De seguida, rode de acordo com as suas preferências.

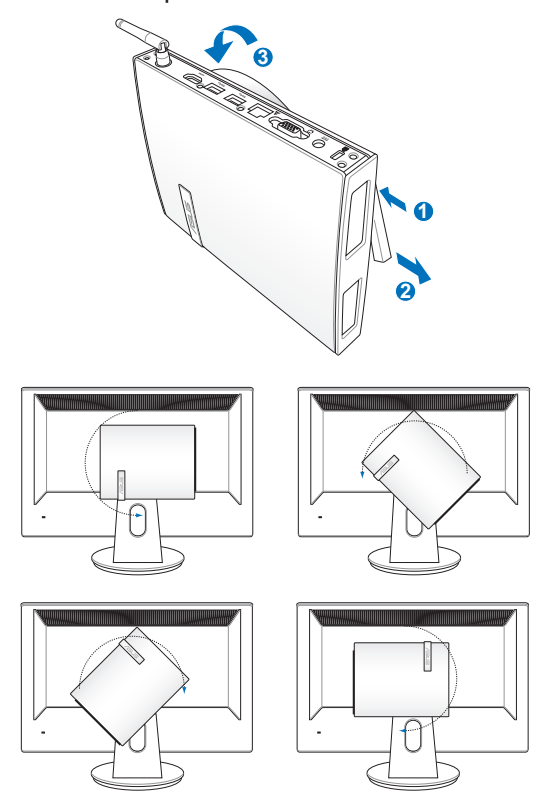

#### **IMPORTANTE!**

- Recomendamos que coloque o disco de rotação na posição vertical quando o sistema estiver a ser utilizado.
- Tenha atenção aos cabos ligados ao PC quando estiver a rodar o disco de rotação. Para evitar riscos causados por cabos soltos, o disco foi concebido para rodar apenas 90° tanto no sentido dos ponteiros do relógio como no sentido contrário.

## <span id="page-17-0"></span>**Utilizar o seu PC**

## **Ligar a um monitor externo**

Ligue uma extremidade de um cabo HDMI ou VGA a um monitor externo e a outra extremidade do cabo à porta HDMI ou VGA do seu PC.

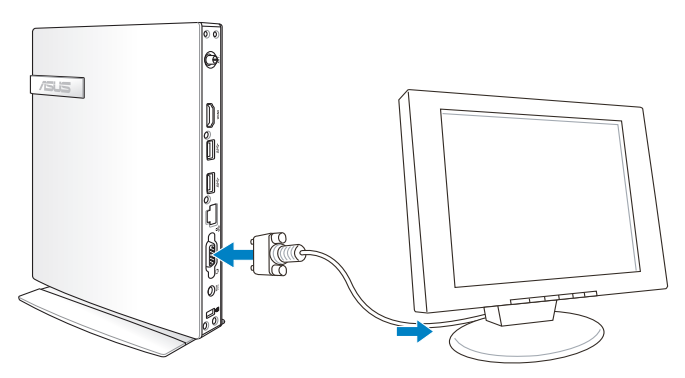

## **Ligar a um dispositivo USB**

Ligue dispositivos USB, tais como, teclados com/sem fios, ratos e impressoras às portas USB do seu PC.

> **NOTA:** O teclado varia de acordo com o país ou região.

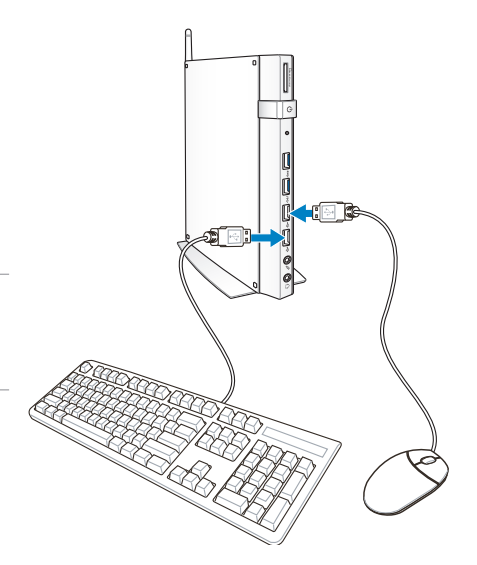

# **Português**

## <span id="page-18-0"></span>**Ligar a antena sem fios**

Ligue a antena sem fios ao PC para melhorar a recepção do sinal da rede sem fios. Coloque a antena sem fios na posição vertical (ângulo de 90º) para obter a melhor recepção dos sinais sem fios.

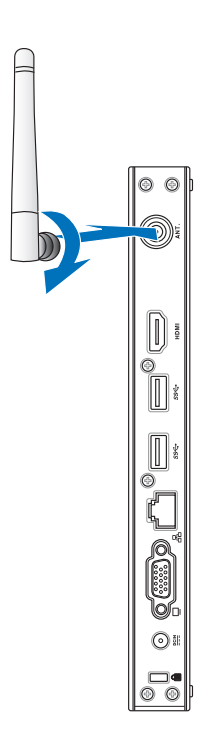

<span id="page-19-0"></span>**Português**

## **Ligar o PC**

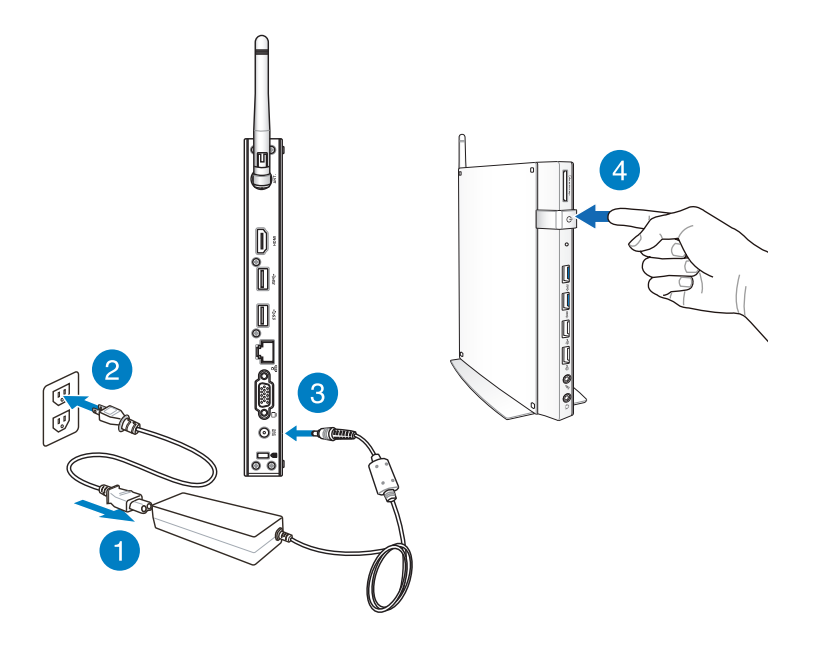

#### **NOTA:**

- Quando o seu PC não estiver a ser utilizado, desligue o transformador ou pressione o botão de energia para reduzir o consumo de energia.
- · Ajuste as definições de gestão de energia no Painel de controlo do Windows®. Este procedimento serve para garantir que o seu PC está definido para um modo de baixo consumo de energia e que mesmo assim se encontra totalmente operacional.

## <span id="page-20-0"></span>**Configuração da saída de áudio através de um dispositivo HDMI**

Se quiser usar um televisor de alta definição como um dispositivo de saída de áudio, faça a ligação ao seu PC de cinema em casa e siga as etapas em baixo para configurar as definições de áudio.

#### **Para configurar a saída de áudio através de um dispositivo HDMI:**

1. Execute uma das seguintes acções, de acordo com o sistema operativo do PC.

#### **No Windows® 7**

Clique com o botão direito do rato no ícone do **Volume Mixer** 

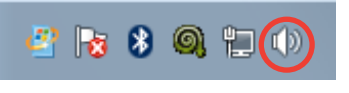

**(Misturador de volume)** na área de notificação do Windows® e clique em **Playback devices (Dispositivos de reprodução)**.

#### **No Windows® 8**

a) No ecrã inicial, clique em **Desktop (Ambiente de trabalho)** para aceder ao modo de ambiente de trabalho.

**NOTA:** Para mais detalhes, consulte a secção *Ecrã Inicial* no capítulo *Utilizar o Windows® 8.*

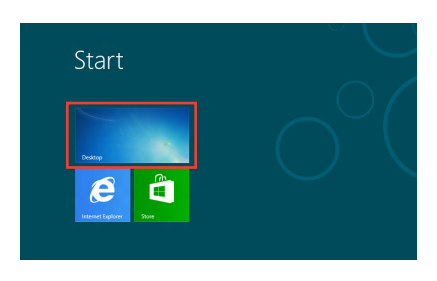

b) Prima a tecla direita do rato sobre o ícone do misturador de volume na barra de tarefas do

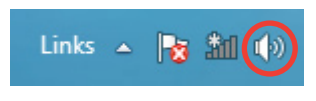

Windows® e clique em **Playback devices (Dispositivos de reprodução).**

- No ecrã de reprodução, seleccione **Digital Audio (HDMI) (Áudio digital (HDMI)).** 2.
- Clique em **Configure**  3. **(Configurar)** para fazer aparecer a janela de configuração dos altifalantes.

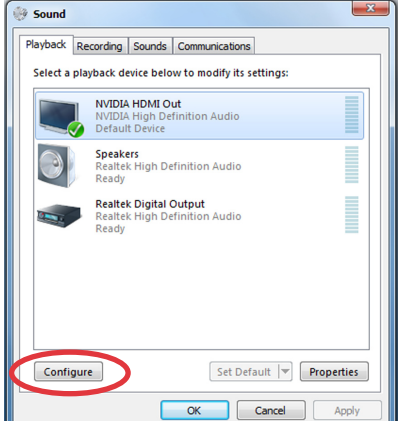

Seleccione a opção **Stereo (Estéreo)** e clique em **Next (Seguinte).**  $4.$ 

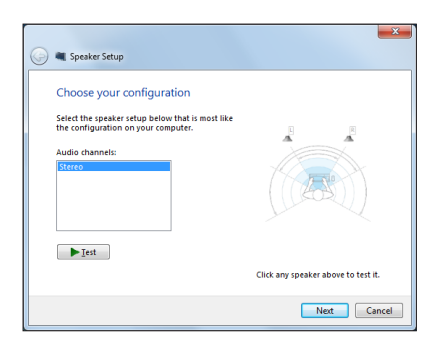

- Assinale a caixa **Front left and right (Esquerdo e direito frontal)** e clique em **Next (Seguinte).** 5.
- Clique em **Finish (Concluir)**  6.para sair da configuração dos altifalantes.

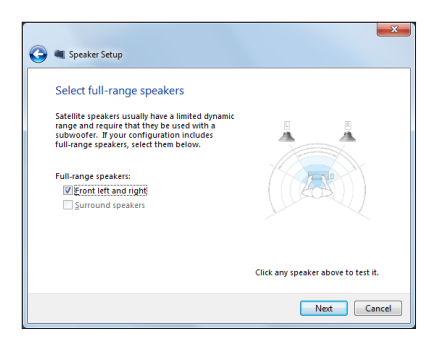

# <span id="page-22-0"></span>*Capítulo 3: Guia do utilizador para o Windows® 8*

**NOTA:** O sistema operativo varia de acordo com o país ou região.

## **Requisitos do sistema**

Para facilitar a transição a partir de um sistema operativo mais antigo, tome conhecimento dos requisitos de sistema listados em baixo antes de actualizar para o Windows® 8:

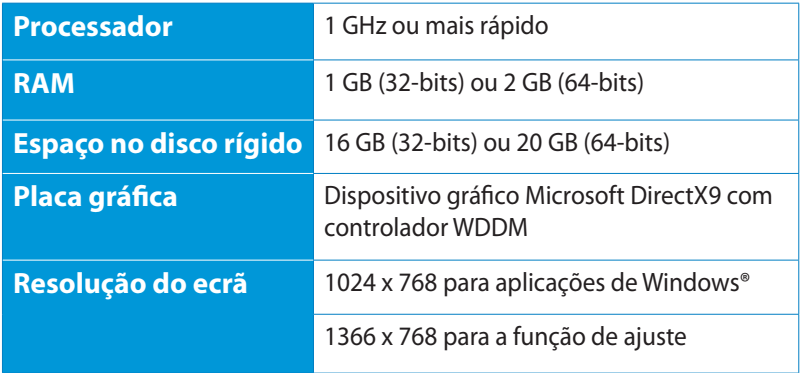

**NOTA:** Para obter actualizações sobre estes requisitos de sistema, visite o site **http://www.windows.microsoft.com/en-us/windows-8/faq**

## <span id="page-23-0"></span>**Arrancar pela primeira vez**

Quando arrancar o seu Tablet PC pela primeira vez, serão apresentados vários ecrãs para o ajudar a configurar as definições básicas do sistema operativo Windows® 8.

#### **Para arrancar pela primeira vez:**

- 1. Ligue o seu computador. Aguarde alguns minutos até que seja apresentado o ecrã de configuração.
- 2. Leia atentamente os termos de licenciamento. Marque a opção **Aceito os termos de licenciamento para usar o Windows** e toque em **Aceito**.
- 3. Siga as instruções apresentadas no ecrã para configurar os seguintes itens básicos:
- Personalizar
- Definições
- 4. Depois de concluída a configuração dos itens básicos, será apresentado o tutorial em vídeo do Windows® 8. Veja o tutorial para mais informações sobre as funcionalidades do Windows® 8.
- 5. O ecrã Inicial será apresentado depois de iniciar sessão com sucesso na sua conta de utilizador.

## **Ecrã de bloqueio do Windows® 8**

O ecrã de bloqueio do Windows® 8 poderá ser apresentado quando o PC entrar no sistema operativo Windows® 8. Deslize o ecrã de bloqueio para cima para aceder ao ecrã Inicial.

## <span id="page-24-0"></span>**Interface do utilizador do Windows®**

A interface do utilizador (IU) do Windows® é um ecrã baseado em mosaicos utilizado no Windows® 8. Inclui as seguintes funcionalidades que poderá utilizar enquanto trabalha no seu PC.

## **Ecrã Inicial**

O ecrã Inicial será apresentado depois de iniciar sessão na sua conta de utilizador. Este ecrã ajuda a organizar todos os programas e aplicações de que necessita num só local.

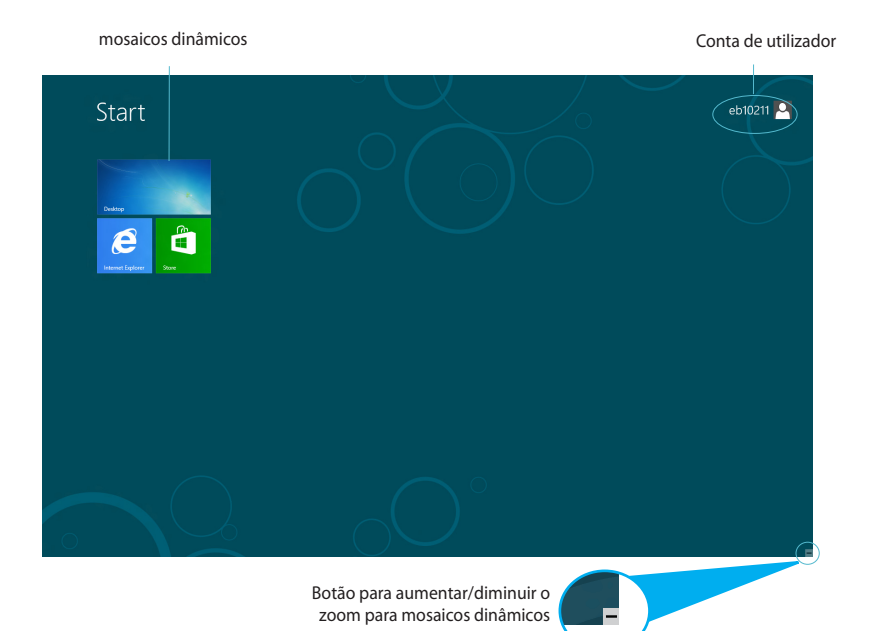

## <span id="page-25-0"></span>**Aplicações Windows®**

Estas são aplicações já afixadas no ecrã Inicial e apresentadas em formato mosaico para um acesso fácil.

**IMPORTANTE!** Para executar uma aplicação Windows®, é necessário uma resolução de ecrã igual ou superior a 1024 x 768 pixéis.

**NOTA:** Para executar totalmente algumas aplicações, deverá iniciar sessão na sua conta Microsoft.

#### **Zonas interactivas**

As zonas interactivas do ecrã permitem-lhe executar programas e aceder às definições do seu PC. As funções destas zonas interactivas podem ser activadas utilizando o rato.

#### **Zonas interactivas numa aplicação em execução**

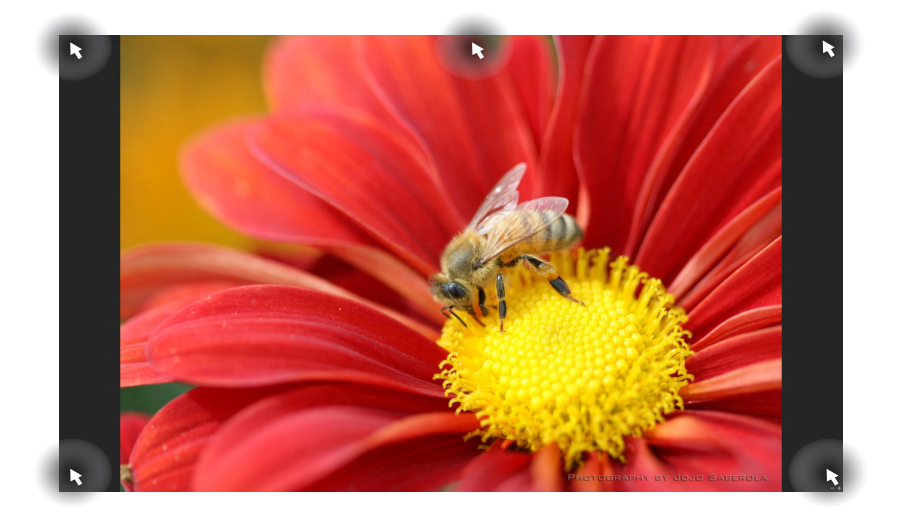

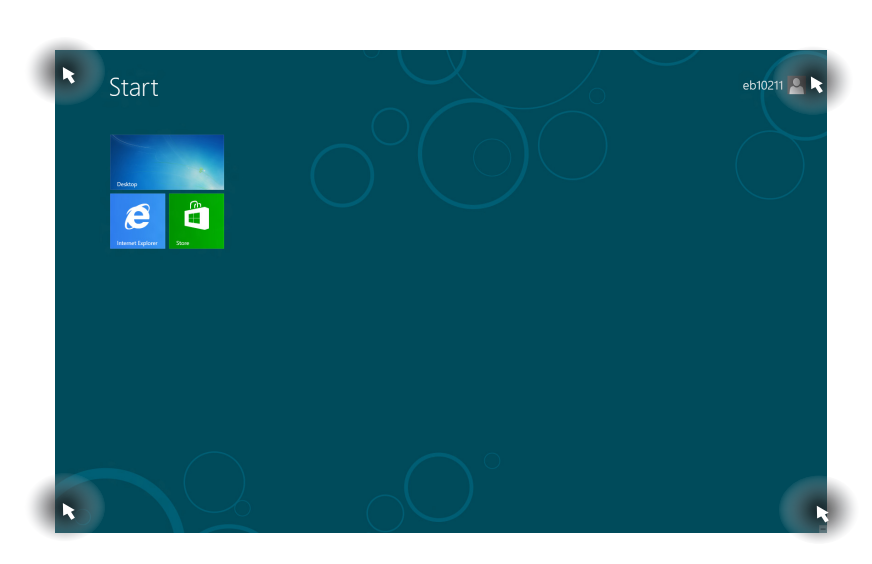

**Zonas interactivas no ecrã Inicial**

**NOTE:** Consulte a página seguinte para aceder às funções de zonas interactivas.

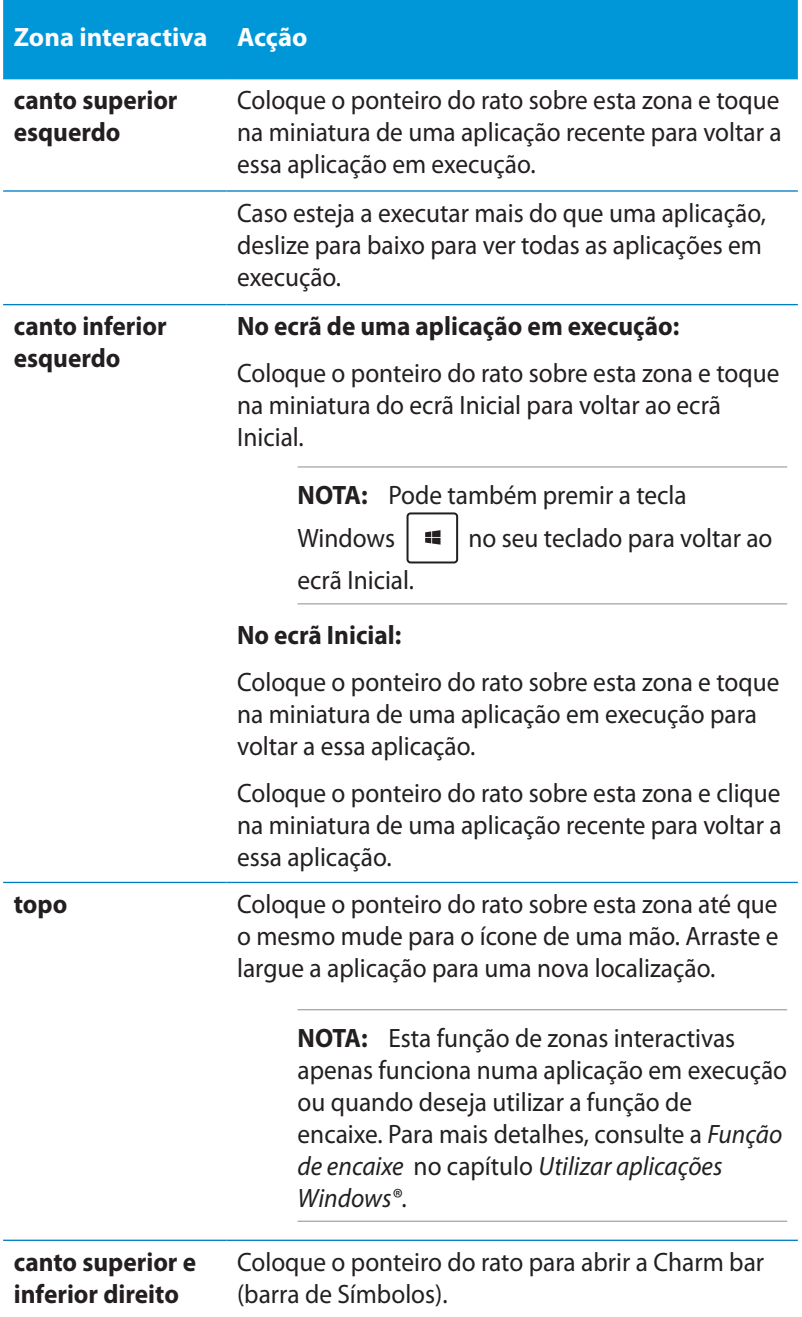

## <span id="page-28-0"></span>**Utilizar aplicações Windows®**

Utilize o teclado ou o rato do PC para executar e personalizar as suas aplicações.

## **Executar aplicações**

- Coloque o ponteiro do rato sobre uma aplicação e clique com o botão esquerdo para a executar.
- **Prima**  $\left| \frac{\mu_{0}}{\mu_{0}} \right|$  duas vezes e utilize, de seguida, as teclas direccionais para percorrer as aplicações. Prima  $\vert \cdot \vert$ para executar a aplicação seleccionada.

## **Personalizar aplicações no ecrã Inicial**

Pode mover, redimensionar ou remover aplicações do ecrã Inicial utilizando os seguintes passos.

#### **Mover aplicações**

Para mover uma aplicação, aponte para aplicação e arraste-a para uma nova localização.

#### **Redimensionar aplicações**

Clique com o botão direito na aplicação para activar a barra de

definições e toque em  $\bigcirc$ 

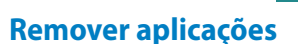

Para remover uma aplicação do ecrã Inicial, clique com o botão direito

para activar a barra de definições e depois toque em .

## <span id="page-29-0"></span>**Fechar aplicações**

No ecrã da aplicação em exeução, prima  $\int$  alt

## **Aceder a todas as aplicações**

Além das aplicações já afixadas no ecrã Inicial, poderá também abrir outras aplicações, como as aplicações exclusivas do software da ASUS fornecidas com o seu PC através do ecrã Aplicações.

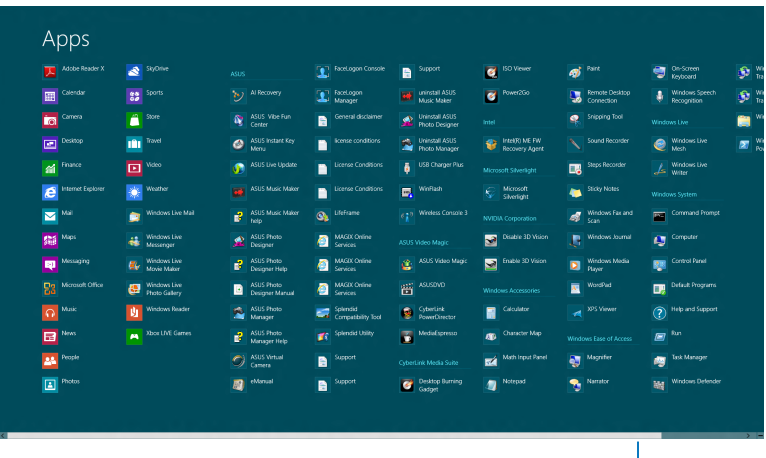

Barra de deslocamento horizontal

#### **Abrir o ecrã Aplicações**

Clique com o botão direito no ecrã Inicial ou prima  $\|\cdot\|$   $\|\cdot\|$  z  $\|$ , e depois clique no ícone Todas as aplicações.

#### **Afixar mais aplicações no ecrã Inicial**

- 1. Coloque o ponteiro do rato sobre a aplicação que deseja adicionar ao ecrã Inicial.
- 2. Clique com o botão direito do rato na aplicação para activar as suas definições.
- 3. Clique no ícone  $\circled{)}$

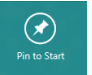

## <span id="page-30-0"></span>**Charm bar (barra de Símbolos)**

A Charm bar (barra de Símbolos) é uma barra de ferramentas que pode ser activada no lado direito do ecrã. É constituída por várias ferramentas que permitem partilhar aplicações e proporcionam acesso rápido para personalizar as definições do PC.

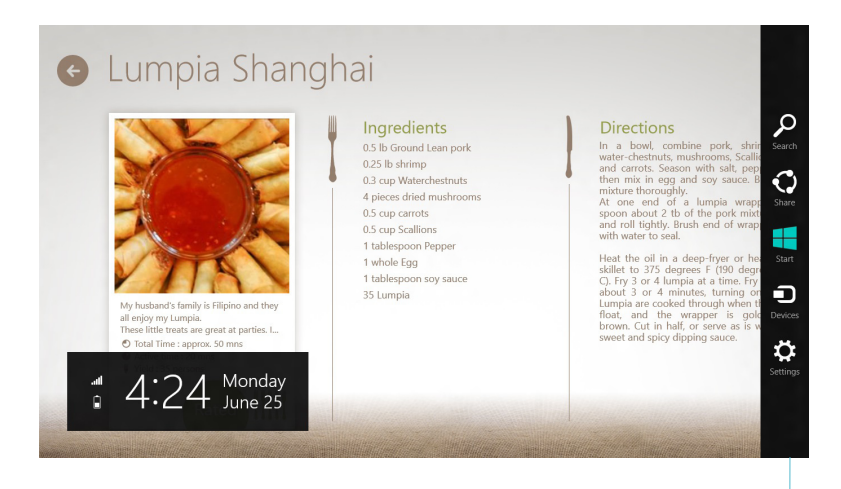

Charm bar (barra de Símbolos)

#### **Abrir a Charm bar (barra de Símbolos)**

**NOTA:** Quando invocada, a Charm bar (barra de Símbolos) apresentará inicialmente um conjunto de ícones brancos. A imagem acima mostra o aspecto da Charm bar (barra de Símbolos) quando a mesma é activada.

Utilize o rato ou o teclado do PC para abrir a barra de Símbolos:

- Coloque o ponteiro do rato no canto superior ou inferior direito do ecrã.
- Pressione a tecla  $| \cdot |$

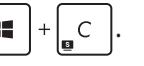

#### **Dentro da barra de símbolos**

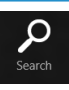

#### **Search (Procurar)**

Esta ferramenta permite procurar ficheiros, aplicações ou programas no PC.

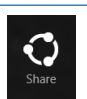

#### **Share (Partilhar)**

Esta ferramenta permite-lhe partilhar aplicações através de sites de redes sociais ou e-mail.

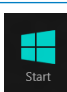

#### **Start (Início)**

Esta ferramenta permite-lhe aceder e partilhar ficheiros com os dispositivos ligados ao PC, como um monitor externo ou uma impressora.

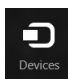

#### **Devices (Dispositivos)**

Esta ferramenta permite aceder e partilhar ficheiros com os dispositivos ligados ao PC como, por exemplo, um monitor externo ou uma impressora.

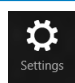

#### **Settings (Definições)**

Esta ferramenta permite aceder às definições do PC.

## <span id="page-32-0"></span>**Função de encaixe**

A função de encaixe apresenta duas aplicações lado a lado, permitindo-lhe trabalhar em ou alternar entre ambas.

**IMPORTANTE!** Certifique-se de que a resolução do ecrã do seu PC é igual ou superior a 1366 x 768 pixéis antes de utilizar a função de encaixe.

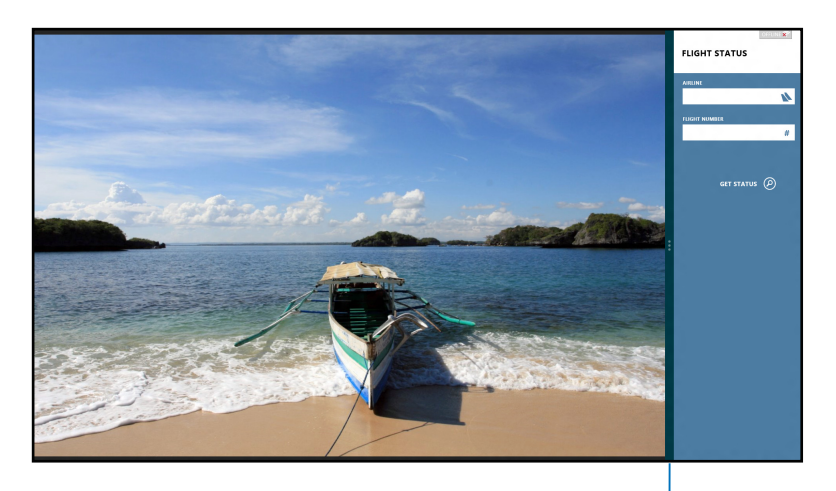

Barra de encaixe

#### **Utilizar a função de encaixe**

Execute os seguintes passos para activar a função de encaixe através do rato ou do teclado do seu PC.

#### *Utilizar o rato*

- Execute a aplicação que deseja encaixar. 1.
- 2. Coloque o ponteiro do rato sobre a parte superior do ecrã.
- Quando o ponteiro mudar para um ícone de mão, arraste e 3. largue a aplicação no lado esquerdo ou direito do ecrã.
- 4. Execute outra aplicação.

#### <span id="page-33-0"></span>*Utilizar o teclado*

- Execute a aplicação que deseja encaixar. 1.
- 2. Prima  $|\bullet|$  +  $|\cdot|$ .
- 3. Para alternar entre aplicações, prima  $|\mathbf{H}| + |J|$ .

## **Outros atalhos de teclado**

Pode também utilizar os seguintes atalhos de teclado para executar aplicações e navegar pelo Windows®8.

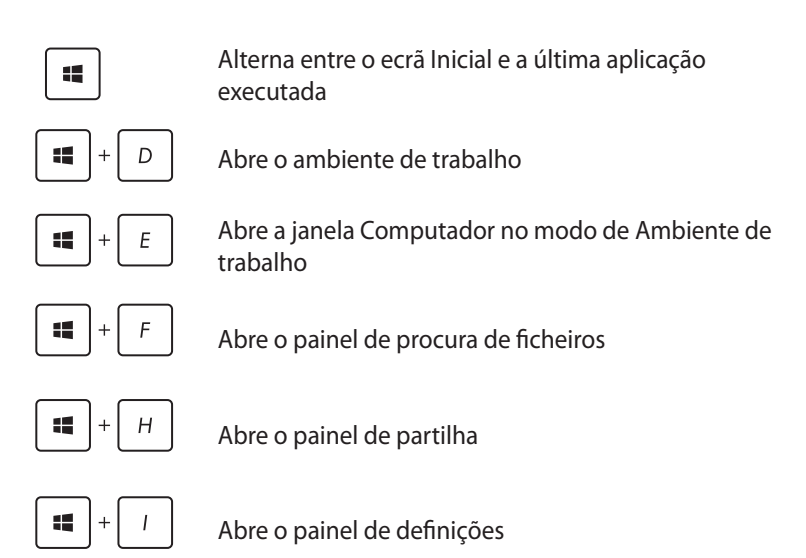

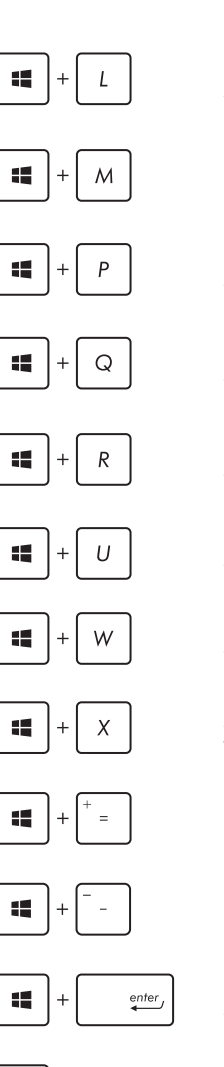

Activa o ecrã de bloqueio

Minimiza a janela do Internet Explorer

Abre o painel do segundo ecrã

Abre o painel de procura de aplicações

Abre a janela Executar

Abre o Centro de facilidade de acesso

Abre o painel de procura de definições

Abre uma caixa de menu de ferramentas do Windows

Executa o ícone de lupa e aumenta o zoom do ecrã

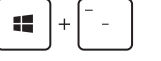

Diminui o zoom do ecrã

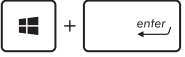

Abre as definições do narrador

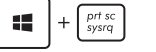

Activa a função print screen

## <span id="page-35-0"></span>**Desligar o PC**

Pode desligar o PC nas seguintes situações:

- ৬
	- Toque em  $\mathbb{R}^n$  na barra de símbolos e depois toque em

> **Shut down (Encerrar)** para desligar normalmente.

• No ecrã de início de sessão, toque em > S**hut down (Encerrar).**

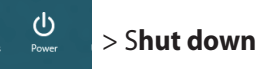

Se o PC deixar de responder, mantenha o botão de energia premido durante pelo menos quatro (4) segundos, até que o PC se desligue.

## **Colocar o PC em suspensão**

Para colocar o PC no modo de Suspensão, prima uma vez o botão de Energia.

## **Acesso ao ecrã de configuração da BIOS**

A BIOS (Basic Input and Output System) guarda as definições do hardware do sistema necessárias para o arranque do sistema no PC.

Em circunstâncias normais, as predefinições da BIOS estão em conformidade com a maioria das condições para assegurar um desempenho ideal. Não altere as predefinições da BIOS, exceptuando nas seguintes situações:

- É apresentada uma mensagem de erro no ecrã durante o arranque do sistema e é-lhe pedido para executar a configuração da BIOS. •
- Instalou um novo componente do sistema que requer mais configurações ou actualizações da BIOS.

**AVISO!** Definições inapropriadas do BIOS poderão resultar em instabilidade ou falha no arranque. Recomendamos vivamente que apenas altere as definições do BIOS com a ajuda de um técnico de assistência qualificado.

## <span id="page-36-0"></span>**Aceder rapidamente à BIOS**

O tempo de arranque do Windows® 8 é bastante rápido; assim sendo, desenvolvemos três formas de aceder rapidamente à BIOS:

• Antes de arrancar o sistema, insira um clip endireitado no orifício do botão da BIOS.

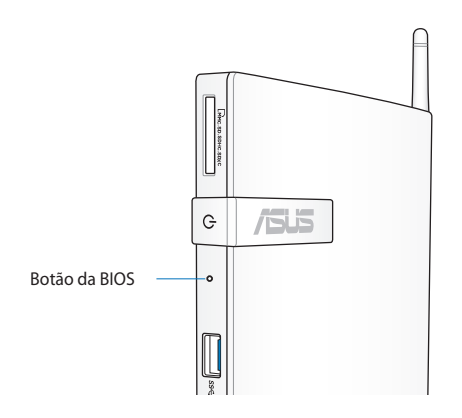

- Prima o botão de energia durante pelo menos quatro segundos para desligar o PC, depois prima novamente o botão de energia para voltar a ligar o PC e prima <F2> durante o auto-teste de arranque POST.
- Quando o PC estiver desligado, desligue o cabo de alimentação do conector de alimentação do PC. Volte a ligar o cabo de alimentação e prima o botão de energia para ligar o PC. Prima a tecla <F2> durante a rotina POST.

**NOTA:** A rotina POST (Power-On Self Test) é composta de uma série de testes de diagnóstico controlados pelo software e executados quando liga o PC.

# <span id="page-37-0"></span>*Capítulo 4: Ligar à Internet*

Aceda a emails, navegue na Internet e partilhe aplicações através de redes sociais a partir do seu PC usando uma ligação sem fios/Wi-Fi ou uma ligação com fios.

## **Ligação no Windows® 7**

## **Ligação sem fios**

1. Clique no ícone de rede sem fios com uma estrela laranja na Área de notificação do Windows®.

**AVISO!** Por razões de segurança, NÃO ligue a uma rede não segura.

2. Seleccione na lista o ponto de acesso sem fios ao qual deseja ligar e clique em **Connect (Ligar)** para criar a ligação.

> **NOTA:** Se não conseguir encontrar o ponto de acesso desejado, clique no ícone **Refresh (Actualizar)** no canto superior direito para actualizar e procure na lista novamente.

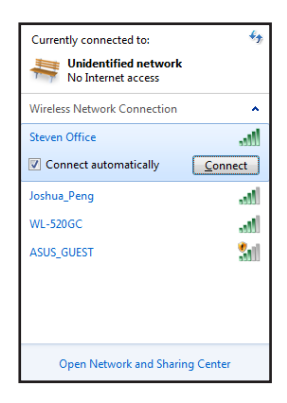

- 3. Durante a ligação, é possível que tenha que introduzir uma palavra-passe.
- 4. Depois de ser estabelecida uma ligação, a mesma será exibida na lista.
- 5. Poderá ver o ícone da rede sem fios **quil** na Área de notificação.

## <span id="page-38-0"></span>**Ligação com fios**

1. Utilize um cabo de rede (RJ-45) para ligar o PC a um modem por cabo/DSL ou a a uma rede de área local (LAN).

#### **Modem por cabo/DSL**

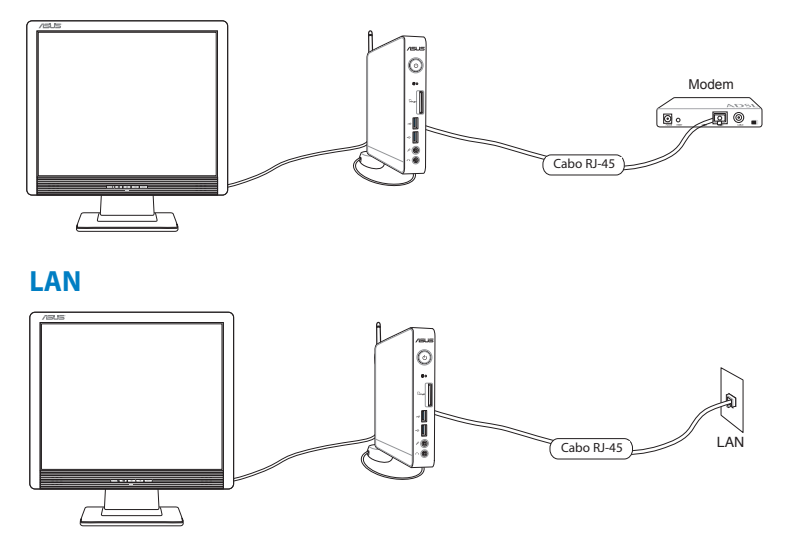

2. Configuração de uma ligação de rede IP dinâmica/PPPoE.

**NOTA:** Para obter mais detalhes, consulte as secções seguintes.

#### **Configuração de uma ligação de rede IP dinâmica/PPPoE**

#### **Para configurar uma ligação de rede de IP dinâmico/PPPoE:**

1. Clique no ícone de rede com um triângulo de aviso amarelo F1 na Área de notificação do Windows® e seleccione **Open Network and Sharing Center (Abrir Centro de Rede e Partilha)**.

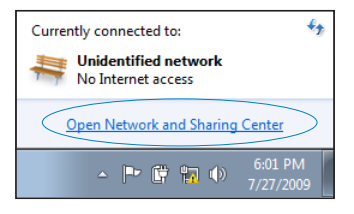

2. Clique em **Change adapter settings (Alterar definições da placa)** no painel azul da esquerda.

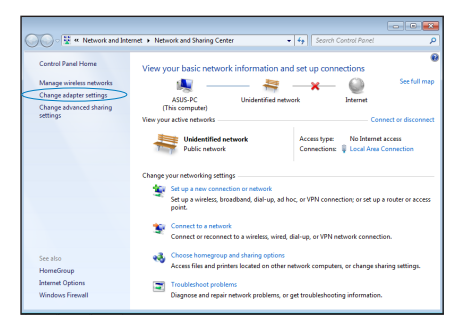

3. Clique com o botão direito do rato em **Ligação de área local** e seleccione **Propriedades**.

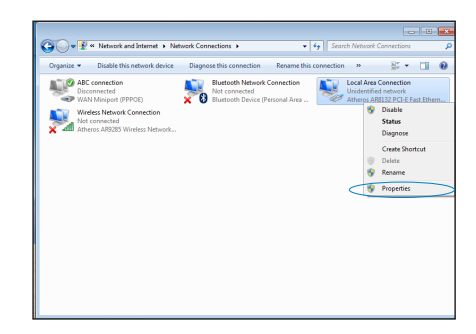

4. Clique em **(TCP/IP) Protocolo Internet** e clique em **Propriedades.**

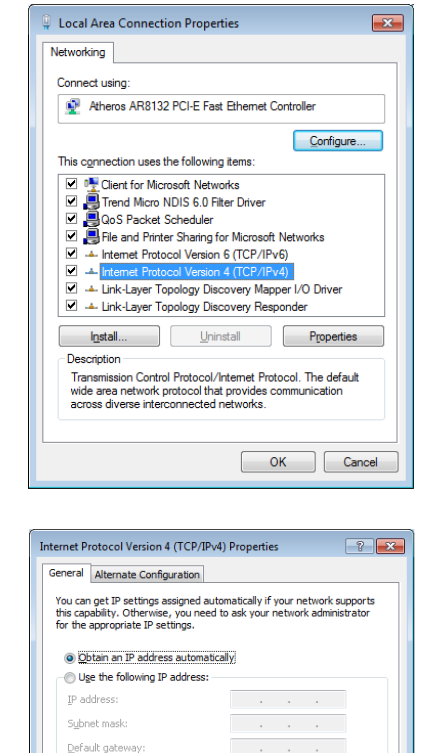

· Obtain DNS server address automatically Use the following DNS server addresses:

Preferred DNS server: Alternate DNS server: Validate settings upon exit

 $\begin{aligned} \frac{1}{\sqrt{2}}\left(\frac{1}{\sqrt{2}}\left(\frac{1}{\sqrt{2}}\right)^2+\frac{1}{\sqrt{2}}\left(\frac{1}{\sqrt{2}}\right)^2+\frac{1}{\sqrt{2}}\left(\frac{1}{\sqrt{2}}\right)^2+\frac{1}{\sqrt{2}}\left(\frac{1}{\sqrt{2}}\right)^2\right)\\ &\frac{1}{\sqrt{2}}\left(\frac{1}{\sqrt{2}}\left(\frac{1}{\sqrt{2}}\right)^2+\frac{1}{\sqrt{2}}\left(\frac{1}{\sqrt{2}}\right)^2+\frac{1}{\sqrt{2}}\left(\frac{1}{\sqrt{2}}\right)^2\right)\\$ 

 $Adyanced...$ OK Cancel

5. Clique em **Obter endereço IP automaticamente** e clique em **OK**.

> **NOTA:** Continue com os seguintes passos se utilizar uma ligação de rede PPPoE).

- 6. Volte ao **Network and Sharing Center (Centro de Rede e Partilha)** e depois clique em **Set up a new connection or network (Configurar uma nova ligação ou rede)**.
- 7. Seleccione **Ligar à Internet** e clique em **Seguinte**.

8. Seleccione **Banda larga (PPPoE)** e clique em **Seguinte**.

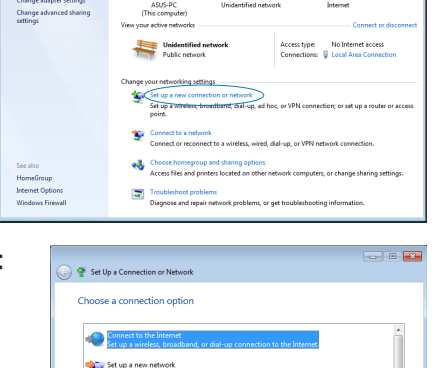

**lly connect to a wireless**<br>ct to a hidden network o nect to a workplace Set up a dial-up connection

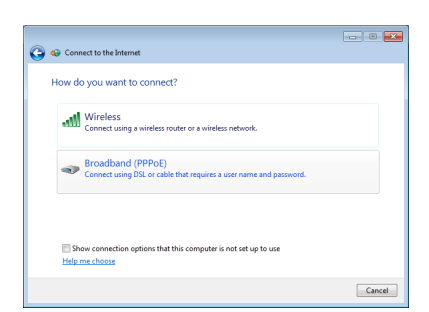

Next Cancel

9. Introduza o Nome de utilizador, a Palavra-passe e o Nome da ligação. Clique em **Connect (Ligar).**

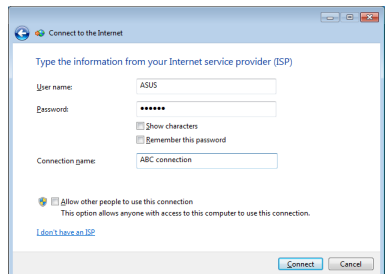

10. Clique em **Close (Fechar)** para concluir a configuração.

- 11. Clique no ícone de rede na barra de tarefas e clique na ligação que acabou de criar.
- 12. Introduza o seu nome de utilizador e palavra-passe. Clique em **Ligar** para ligar à Internet.

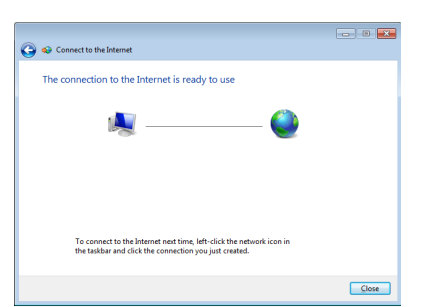

Currently connected to:

Dial-up and VPN

ABC connection

**Unidentified network** No Internet access

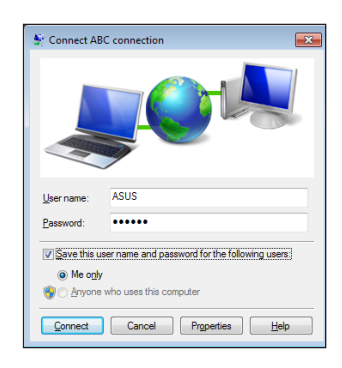

 $\overline{4}$ 

×.

 $\bigcirc$  $Connet$ 

## **Configuração de uma ligação de rede IP estática**

#### **Para configurar uma ligação de rede IP estática:**

- 1. Repita as etapas 1 a 4 da secção anterior **Configuração de uma ligação de rede IP dinâmica/ PPPoE**.
- 2. Clique em Use the following IP **address (Utilizar o seguinte endereço IP).**
- 3. Introduza o endereço IP, a máscara de sub-rede e a gateway fornecidos pelo seu fornecedor do serviço.
- 4. Se necessário, introduza o endereço do servidor DNS pretendido e um endereço alternativo.
- 5. Quando terminar, clique em **OK**.

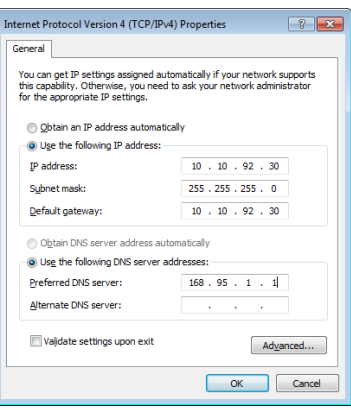

## <span id="page-44-0"></span>**Ligação no Windows® 8**

## **Ligação sem Fios**

1. Abra a barra de Símbolos no ecrã Inicial ou em qualquer modo de aplicação.

**NOTA:** Para mais detalhes, consulte a secção *Barra de Símbolos* no capítulo *Utilizar aplicações Windows®*.

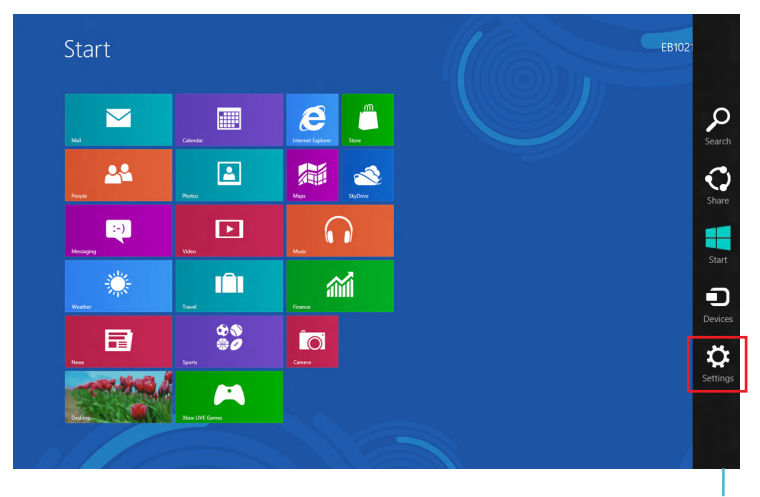

Barra de Símbolos

2. Na barra de símbolos, seleccione **Settings (Definições)** e clique no ícone de rede **Available** 

- 3. Na lista apresentada, seleccione a rede sem fios à qual pretende ligar.
- 4. Clique em **Connect (Ligar)**.

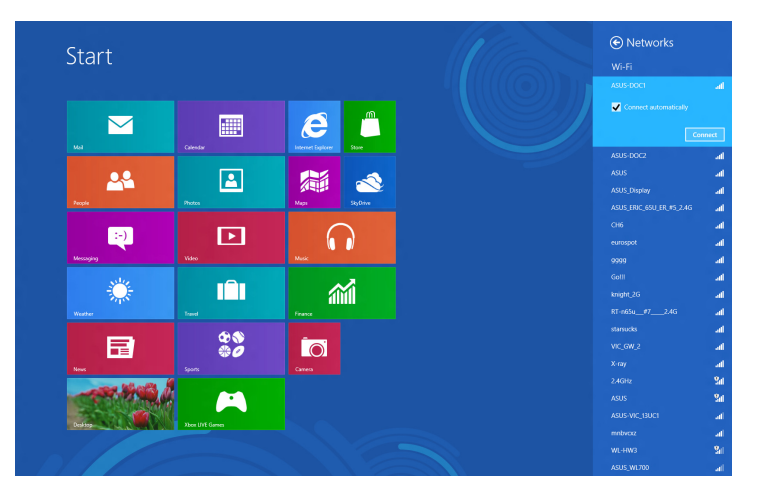

**NOTA:** Pode-lhe ser pedido para introduzir uma chave de segurança para activar a ligação de rede Sem Fios.

## <span id="page-46-0"></span>**Ligação com fios**

1. Utilize um cabo de rede (RJ-45) para ligar o PC a um modem por cabo/DSL ou a a uma rede de área local (LAN).

#### **Modem por cabo/DSL**

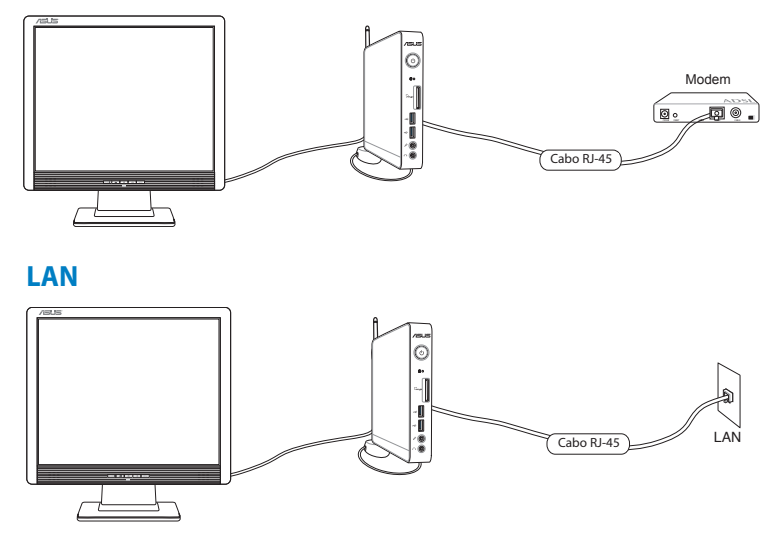

- 2. Configuração de uma ligação de rede IP dinâmica/PPPoE. Para o fazer, siga estes passos:
- a) No ecrã Inicial, clique em **Desktop (Ambiente de trabalho)** para executar o Modo de Ambiente de Trabalho.
- b) Na barra de tarefas do Windows®, clique com o botão direito do rato no ícone de rede **e de clique em Open Network and Sharing Center (Abrir Centro de Rede e partilha)**.
- 3. No ecrã do Centro de Rede e Partilha, clique em **Change adapter settings (Alterar definições da placa)**.
- 4. Clique com o botão direito na sua rede LAN e seleccione **Properties (Propriedades)**.
- 5. Siga os passos 4 a 12 na secção *Configurar uma ligação de rede de IP dinâmico/PPPoE* ou *Configurar uma ligação de rede de IP estático* no capítulo *Ligação no Windows 7*.

# <span id="page-47-0"></span>*Capítulo 5: Recuperar o sistema*

## **Opções de recuperação no Windows® 7**

## **Utilizar a Partição de Recuperação**

A partição de recuperação inclui uma imagem do sistema operativo, dos controladores e dos utilitários instalados originalmente no seu PC. A partição de recuperação constitui uma solução completa de recuperação que lhe permite restaurar o estado de funcionamento original do sistema operativo do PC desde que a sua unidade de disco rígido esteja em boas condições de funcionamento. Antes de utilizar a partição de recuperação, copie os seus ficheiros de dados (como, por exemplo, os ficheiros PST do Outlook) para um dispositivo USB ou para uma unidade de rede e tome nota de quaisquer definições de configuração personalizadas (como, por exemplo, as definições de rede).

A Partição de Recuperação é um espaço reservado no seu disco rígido utilizado para restaurar o sistema operativo, os controladores e os utilitários instalados na fábrica no seu PC.

#### **Recuperar o SO para a partição predefinida (Recuperação com a tecla F9)**

**AVISO!** NÃO elimine a partição com o nome "RECOVERY". A partição de recuperação é criada na fábrica e não pode ser reposta pelo utilizador caso seja eliminada. Leve o seu PC a um centro de assistência autorizado da ASUS se tiver quaisquer problemas com o processo de recuperação.

#### **Para recuperar o SO para a partição predefinida (Recuperação com a tecla F9):**

- 1. Prima **[F9]** durante o arranque.
- 2. Seleccione **Windows setup [EMS Enabled] (EMS activado)** quando esse item aparecer e prima [Enter].
- 3. Seleccione o idioma e clique em **Next (Seguinte)**.
- 4. Seleccione **Recover the OS to the Default Partition (Recuperar o SO para a partição predefinida)** e clique em **Next (Seguinte)**.
- 5. Será exibida a partição predefinida. Clique em **Next (Seguinte)**.

6. Os dados armazenados na partição predefinida serão eliminados. Clique em **Recover (Recuperar)** para iniciar a recuperação do sistema.

**NOTA:** Irá perder todos os seus dados armazenados na partição seleccionada. Efectue antecipadamente a cópia de segurança dos seus dados importantes.

7. Quando a recuperação estiver concluída, clique em **Reboot (Reiniciar)** para reiniciar o sistema.

#### **Cópia de segurança dos dados de ambiente predefinido para uma unidade USB (Cópia de segurança com a tecla F9)**

**Para efectuar a cópia de segurança dos dados de ambiente predefinido para uma unidade USB (Cópia de segurança com a tecla F9):**

- 1. Repita os passos 1 a 4 da secção anterior.
- 2. Seleccione **Backup the Factory Environment to a USB Drive (Cópia de segurança do ambiente predefinido para uma unidade USB)** e clique em **Next (Seguinte)**.
- 3. Ligue um dispositivo de armazenamento USB ao seu PC e inicie a cópia de segurança do ambiente predefinido.

**NOTA:** O espaço de armazenamento do dispositivo USB deverá ser superior a 15GB. O espaço real poderá variar de acordo com o modelo do PC.

4. Seleccione o dispositivo de armazenamento USB desejado, se existir mais do que um dispositivo de armazenamento USB ligado ao seu PC e clique em **Next (Seguinte)**.

**NOTA:** Caso já exista uma partição com o espaço adequado no dispositivo de armazenamento USB (por exemplo, uma partição que foi utilizada como partição de cópia de segurança), o sistema mostrará automaticamente essa partição e irá reutilizá-la para cópia de segurança.

<span id="page-49-0"></span>5. De acordo com as diferentes situações indicadas no passo anterior, os dados do dispositivo de armazenamento USB ou da partição seleccionada serão eliminados. Clique em **Backup (Efectuar cópia de segurança)** para iniciar a cópia de segurança.

Irá perder todos os seus dados guardados no dispositivo de armazenamento USB ou na partição seleccionada. Efectue antecipadamente a cópia de segurança dos seus dados importantes.

6. Quando a cópia de segurança do ambiente predefinido estiver concluída, clique em **Reboot (Reiniciar)** para reiniciar o sistema.

## **Opções de recuperação no Windows® 8**

## **Reposição do seu PC**

A opção **Reset your PC (Repor o PC)** restaura as predefinições de fábrica do seu computador.

**IMPORTANTE!** Crie uma cópia de segurança dos seus dados antes de usar esta opção.

#### **Para fazer a reposição do seu PC:**

Prima a tecla <**F9**> durante o arranque. 1.

> **IMPORTANTE!** Para efectuar o auto-teste de arranque POST, siga qualquer uma das formas descritas na secção *Aceder rapidamente à BIOS* no capítulo 3.

- No ecrã, clique em **Troubleshoot (Resolução de problemas).**  $2<sub>1</sub>$
- Seleccione **Reset your PC (Repor o PC).** 3.
- Clique em **Next (Seguinte).**  $4.$
- Seleccione **Only the drive where the Windows is installed (Apenas unidade onde o Windows está instalado).** 5.
- Seleccione **Just remove my files (Remover apenas os meus ficheiros).** 6.
- Clique em **Reset (Repor).** 7.

## <span id="page-50-0"></span>**Recuperação a partir de um ficheiro de imagem do sistema**

É possível criar uma unidade de recuperação USB e usá-la para recuperar as definições do seu PC.

#### **Criação de uma unidade de recuperação USB**

**IMPORTANTE!** O seu dispositivo de armazenamento deverá ter pelo menos 8 GB de espaço disponível ou o espaço indicado no ecrã de configuração.

**AVISO!** Todos os ficheiros existentes no dispositivo de armazenamento USB serão eliminados permanentemente durante o processo. Antes de prosseguir, não se esqueça de criar uma cópia de segurança de todos os seus dados mais importantes.

#### **Para criar uma unidade de recuperação USB:**

Abra o Painel de controlo no ecrã Todas as aplicações. 1.

**NOTA:** Para mais detalhes, consulte o ecrã Executar todas as aplicações no capítulo Utilizar aplicações Windows®.

- Na opção Sistema e segurança do Painel de controlo, clique em 2. **Find and fix problems (Localizar e corrigir problemas).**
- Clique em **Recovery**  3. **(Recuperação)> Create a recovery drive (Criar unidade de recuperação).**
- 4. Clique em **Next (Seguinte).**

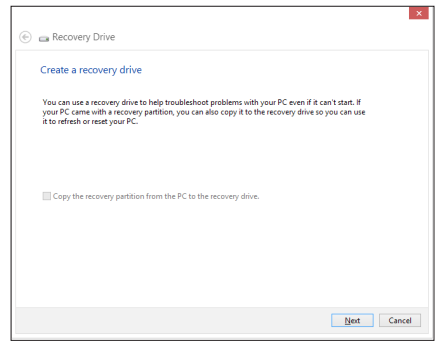

- 5. Seleccione o dispositivo de armazenamento USB para onde quer copiar os ficheiros de recuperação.
- 6. Clique em **Next (Seguinte).**

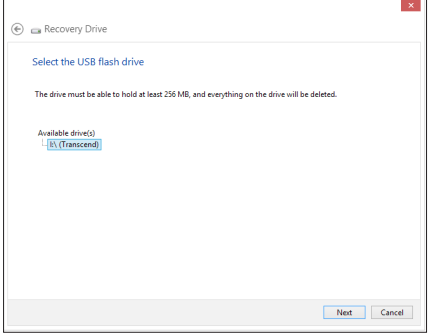

- 7. Clique em **Create (Criar).** Aguarde até que a operação fique concluída.
- 8. Quando a operação ficar concluída, clique em **Finish (Concluir).**

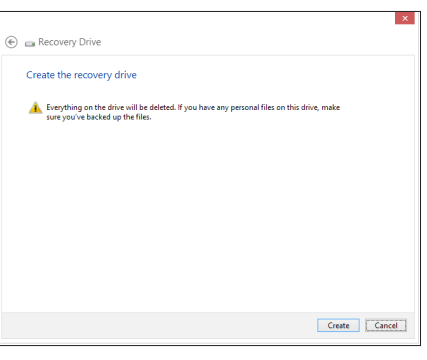

## <span id="page-52-0"></span>**Remover tudo e reinstalar o Windows**

O restauro das predefinições de fábrica do seu PC pode ser feito usando a opção de remoção e reinstalação. Consulte as etapas descritas em baixo para uso desta opção.

**IMPORTANTE!** Crie uma cópia de segurança dos seus dados antes de usar esta opção.

**NOTA:** Esta operação pode demorar alguns minutos até ficar concluída.

- Abra a barra de símbolos. 1.
- Clique em **Settings (Definições) > Change PC Settings (Alterar definições do PC) > General (Gerais).** 2.
- Desloque-se para baixo até ver a opção Remove everything and reinstall Windows (Remover tudo e reinstalar o Windows). Nesta opção, clique em **Get Started (Começar).** 3.

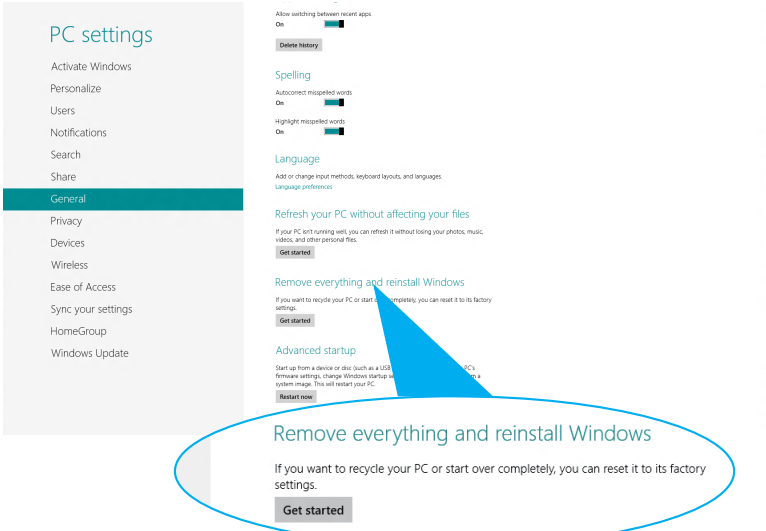

Siga as instruções no ecrã para concluir a operação de reinstalação e reposição. 4.

## <span id="page-53-0"></span>*Apêndice* **Avisos**

## **REACH**

Cumprindo o quadro regulamentar REACH (Registo, Avaliação, Autorização e Restrição dos Produtos Químicos), divulgamos as substâncias químicas incluídas nos nossos produtos no Web site ASUS REACH em **http://csr.asus.com/english/REACH.htm**.

## **Reciclagem ASUS/Serviços de devolução**

Os programas de reciclagem e de devolução da ASUS resultam do nosso compromisso de elevar os padrões da protecção do nosso ambiente. Oferecemos soluções para que possa reciclar de forma responsável os nossos produtos, baterias e outros componentes, assim como os materiais de embalagem. Visite a página **http://csr. asus.com/english/Takeback.htm** para obter informações relativas ao processo de reciclagem em diferentes regiões.

#### **Aviso sobre o revestimento**

**IMPORTANTE!** Para oferecer isolamento eléctrico e manter a segurança, foi aplicado um revestimento para isolar o dispositivo, excepto nas áreas onde se localizam as portas de E/S.

#### **Declaração da FCC (Federal Communications Commission)**

Este dispositivo cumpre com a Parte 15 das Normas FCC. O funcionamento está sujeito às seguintes duas condições:

- Este dispositivo não pode causar interferência prejudicial, e •
- Este dispositivo deve aceitar qualquer interferência recebida, •incluindo interferências que causem funcionamento indesejado.

Este equipamento foi testado e julgou-se de acordo com os limites para um dispositivo digital de Classe B, em virtude da Parte 15 das Normas FCC. Esses limites são concebidos para fornecer protecção adequada contra interferências prejudiciais numa instalação residencial. Este equipamento gera, usa e pode causar energia de radiofrequência e, se não for instalado e usado de acordo com as instruções, poderá causar interferências prejudiciais comunicações rádio. No entanto, não existe garantia de que não ocorra uma interferência perigosa numa instalação particular.

Se este equipamento causar interferências prejudiciais na recepção de rádio ou televisão, que podem ser determinadas ligando e desligando o equipamento, o utilizador deve tentar corrigir as interferências adoptando uma ou mais das seguintes medidas:

- Reorientar ou mudar o local da antena receptora. •
- Aumentar a distância entre o equipamento e o receptor. •
- Ligar o equipamento a uma tomada que faça parte de um circuito diferente daquele onde o receptor está ligado.
- Consultar o representante ou um técnico de rádio/TV experiente para obter ajuda.

**ATENÇÃO:** Quaisquer alterações ou modificações não aprovadas expressamente pelo fabricante deste dispositivo poderão impedi-lo de utilizar o equipamento.

#### **Aviso de exposição RF**

Este equipamento deve ser instalado e utilizado de acordo com as instruções fornecidas e a antena(s) utilizada para este transmissor deve ser instalada de forma a oferecer uma distância de separação de pelo menos 20 cm de qualquer pessoa e não deve ser instalada ou utilizada em conjunto com qualquer outra antena ou transmissor. Os utilizadores e instaladores devem receber instruções acerca da instalação da antena e das condições de funcionamento do transmissor para cumprirem com a conformidade de exposição RF.

#### **Declaração de Conformidade (Directiva R&TTE 1999/5/EC)**

Os seguintes itens foram completos e são considerados relevantes e suficientes:

- Requisitos essenciais de acordo com [Artigo 3] •
- · Requisitos de protecção de saúde e segurança de acordo com [Artigo 3.1a]
- Testes de segurança eléctrica de acordo com [EN 60950] •
- Requisitos de protecção para compatibilidade electromagnética em [Artigo 3.1b]
- Testes de compatibilidade electromagnética em [EN 301 489-1] & [EN 301 489-17]
- Uso efectivo do espectro de rádio de acordo com [Artigo 3.2] •
- Conjuntos de testes de rádio de acordo com [EN 300 328-2] •

#### **Bandas de Frequência Sem Fios Restritas em França**

Algumas áreas de França têm uma banda de frequência restrita. O valor máximo autorizado para a utilização dentro de casa é:

- 10mW para toda a banda de 2.4 GHz (2400 MHz–2483.5 MHz)
- 100mW para as frequências entre 2446.5 MHz e 2483.5 MHz

**NOTA:** Os canais 10 a 13 inclusive funcionam na banda de 2446.6 MHz a 2483.5 MHz.

Existem poucas possibilidades para utilização no exterior: Em propriedade privada ou em propriedade privada de entidades públicas, a utilização está sujeita a um processo de autorização preliminar pelo Ministério da Defesa, sendo o valor máximo autorizado de 100mW na banda 2446.5–2483.5 MHz. A utilização no exterior em propriedade pública não é permitida. Nas regiões listadas abaixo, para toda a banda 2.4 GHz:

•Potência máxima autorizada dentro de casa é 100mW

•Potência máxima autorizada no exterior é 100mW

Regiões em que a utilização da banda 2400–2483.5 MHz é permitida com um EIRP inferior a 100mW dentro de casa e inferior a 10mW no exterior:

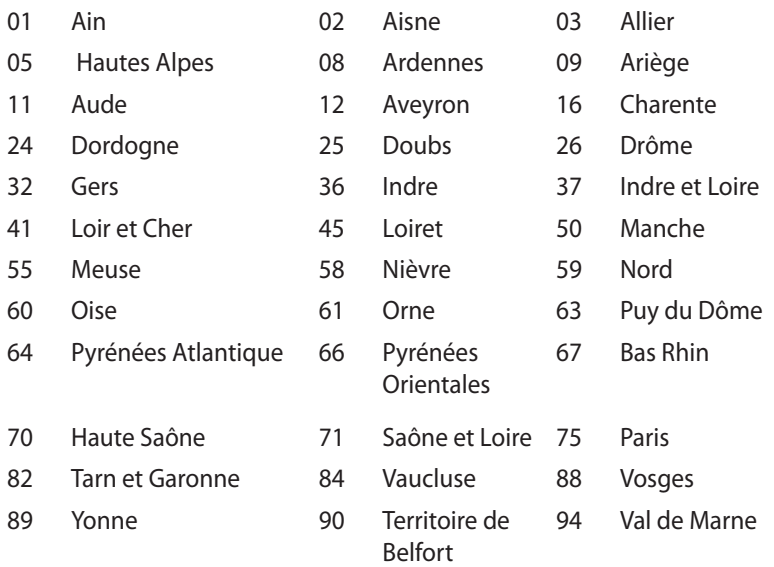

É provável que estes requisitos venham a sofrer alterações ao longo do tempo, permitindo-lhe utilizar a sua placa de rede sem fios em mais áreas dentro de França. Consulte a página Web da ART para obter as informação mais recentes (www.art-telecom.fr)

**NOTA:** A sua placa WLAN transmite menos de 100mW, mas mais de 10mW.

#### **Declaração do Departamento Canadiano de Comunicações**

Este equipamento digital não excede os limites de emissões de interferência de rádio Classe B definidos nas Normas de Interferências de Rádio do Departamento Canadiano de Comunicações.

Este dispositivo digital de Classe B está em conformidade com a norma canadiana ICES-003.

#### **Declaração do IC relativa à exposição à radiação e aplicável ao Canadá**

Este equipamento está em conformidade com os limites de exposição à radiação definidos pelo IC relativamente a um ambiente não controlado. Para assegurar a compatibilidade com os requisitos do IC em termos da exposição à radiofrequência, evite o contacto directo com a antena transmissora durante a operação de transmissão. Os utilizadores finais devem seguir as instruções de funcionamento fornecidas para assegurar a compatibilidade com os limites de exposição à radiofrequência.

O funcionamento do produto está sujeito às duas condições seguintes:

- Este dispositivo não pode causar interferências e
- Este dispositivo deve aceitar quaisquer interferências, incluindo interferências que possam causar um funcionamento indesejado.

## **Aviso de marca CE**

 $C \in$ 

#### **Marcação CE para dispositivos com Rede sem fios/Bluetooth**

A versão fornecida deste dispositivo cumpre os requisitos das directivas da CEE 2004/108/CE "Compatibilidade electromagnética" e 2006/95/CE "Directiva de baixa tensão".

# CEO

#### **Marcação CE para dispositivos com Rede sem fios/Bluetooth**

Este equipamento cumpre os requisitos da Directiva 1999/5/CE do Parlamento Europeu e da Comissão Europeia de 9 Março de 1999 relativa a Equipamento Terminal de Radiocomunicação e Telecomunicações e ao reconhecimento mútuo da sua conformidade.

#### **Canal de Funcionamento Sem Fios para Diferentes Domínios**

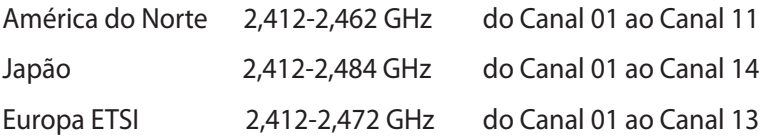

#### **Produto compatível com a certificação ENERGY STAR**

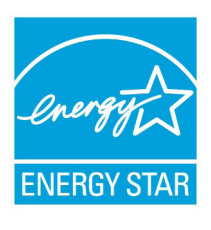

ENERGY STAR é um programa conjunto da Agência de Protecção Ambiental dos E.U.A. e do Departamento de Energia dos E.U.A. que ajuda a poupar dinheiro e a proteger o ambiente através de produtos e práticas eficazes em termos da gestão de energia.

Todos os produtos da ASUS com o logótipo da ENERGY STAR são compatíveis com a norma ENERGY STAR e a respectiva função de gestão de energia encontra-se activada por predefinição. O monitor e o computador serão automaticamente colocados em suspensão após 15 e 30 minutos de inactividade. Para reactivar o computador, clique no rato ou prima qualquer tecla do teclado.

Visite o site http://www.energy.gov/powermanagement para mais informação sobre a gestão de energia e os benefícios que daqui resultam para o ambiente. Pode também visitar o site http://www. energystar.gov para obter informação mais detalhada sobre o programa ENERGY STAR.

**NOTA:** A certificação Energy Star NÃO é suportada em produtos Freedos e Linux.

## <span id="page-59-0"></span>**Informação sobre o software**

#### **ASUSTeK COMPUTER INC.**

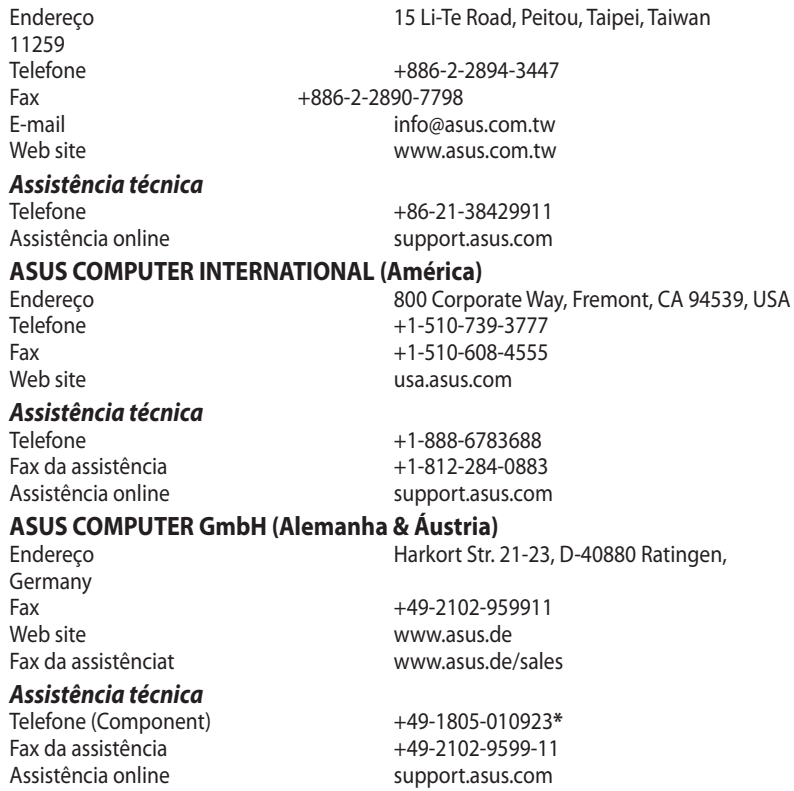

\* 0,14 EUR/minuto a partir da rede telefónica fixa na Alemanha; 0,42 EUR/minuto a partir de um telemóvel.

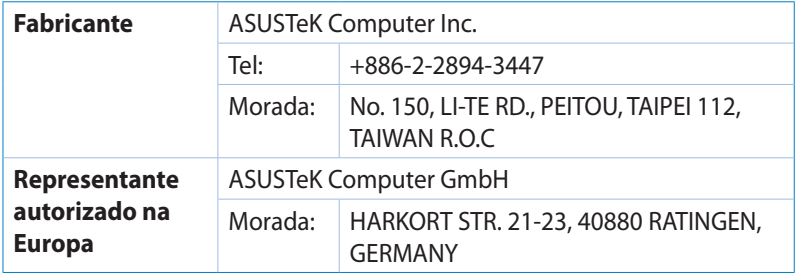